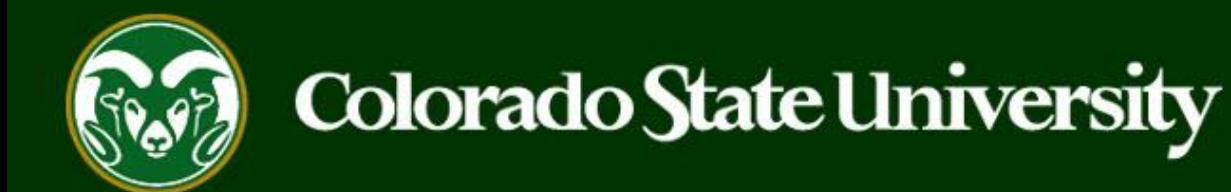

# **CSU** Talent Management System User Guide –Admin/Research Professional How to Create an Internal Job Posting

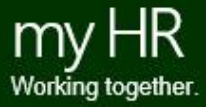

Last Updated: 3/25/2024

An Internal Job Posting is created/utilized when a department plans to run an **internal search** for a promotional opportunity, or when there is a new vacancy, and the department wishes to move a current employee into the vacant position. If approved by Talent Acquisition, the department can run an internal, competitive search using the search committee model to promote an employee.

### **Internal Job Postings may be created by Initiators only.**

Initiators may create internal job postings using approved and updated position descriptions, only.

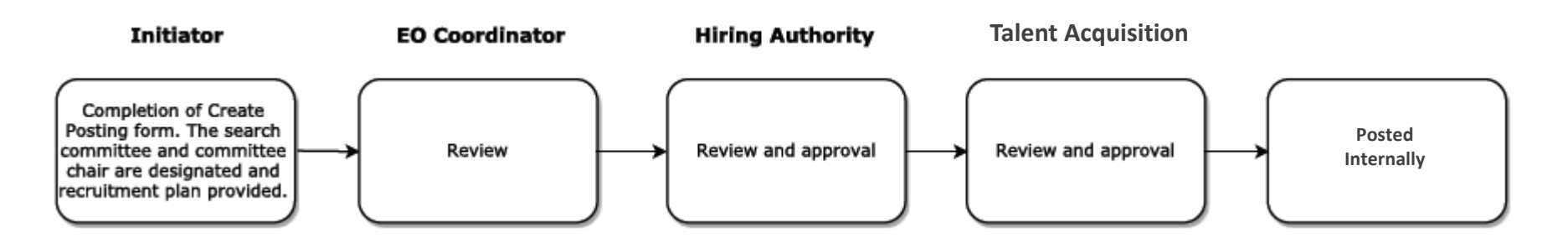

The steps in the following slides explain how to create, prompt approval and post internal job postings.

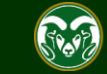

## **Initiating an Internal Job Posting**

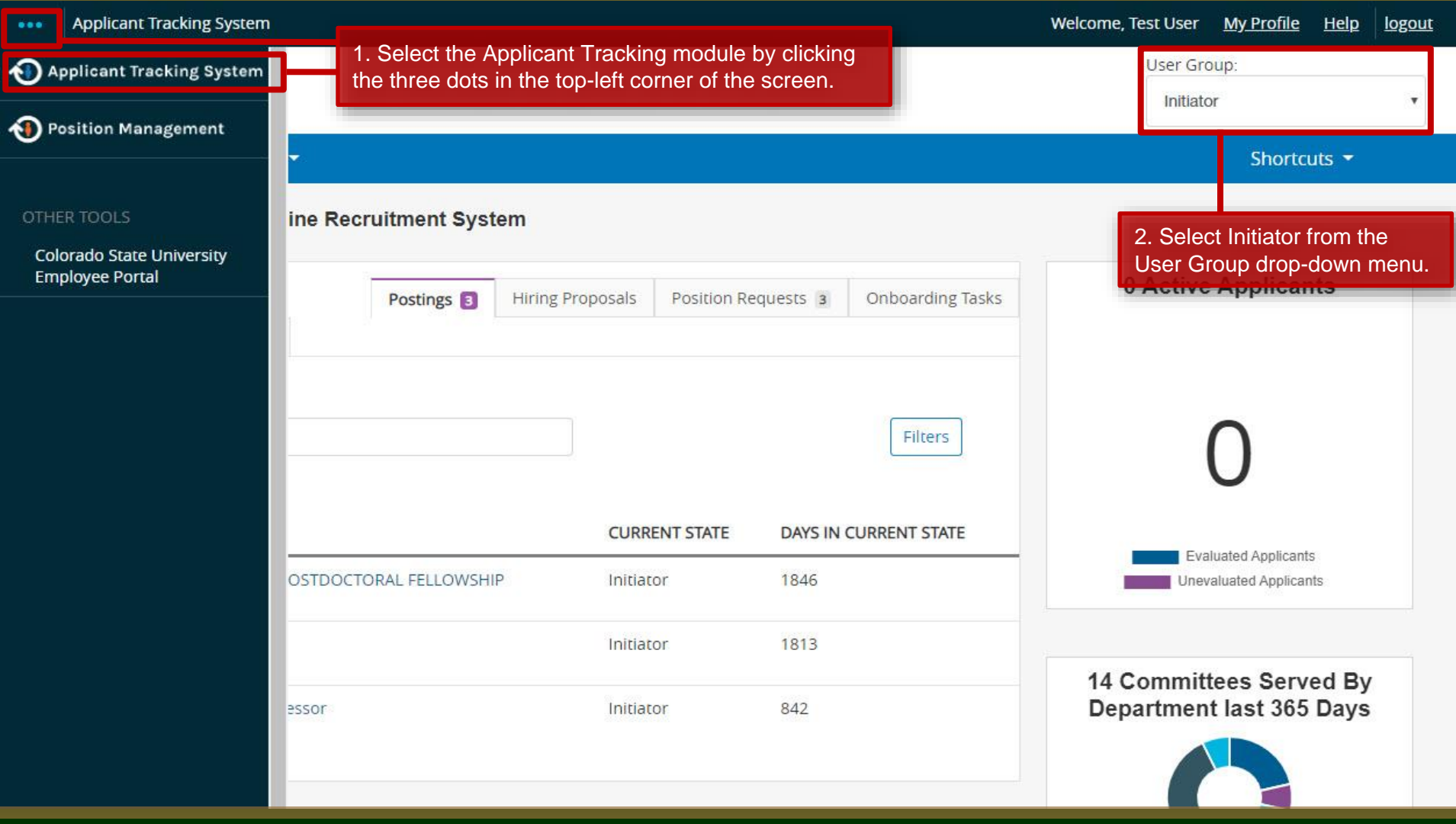

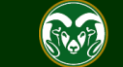

### **Initiating an Internal Job Posting cont.**

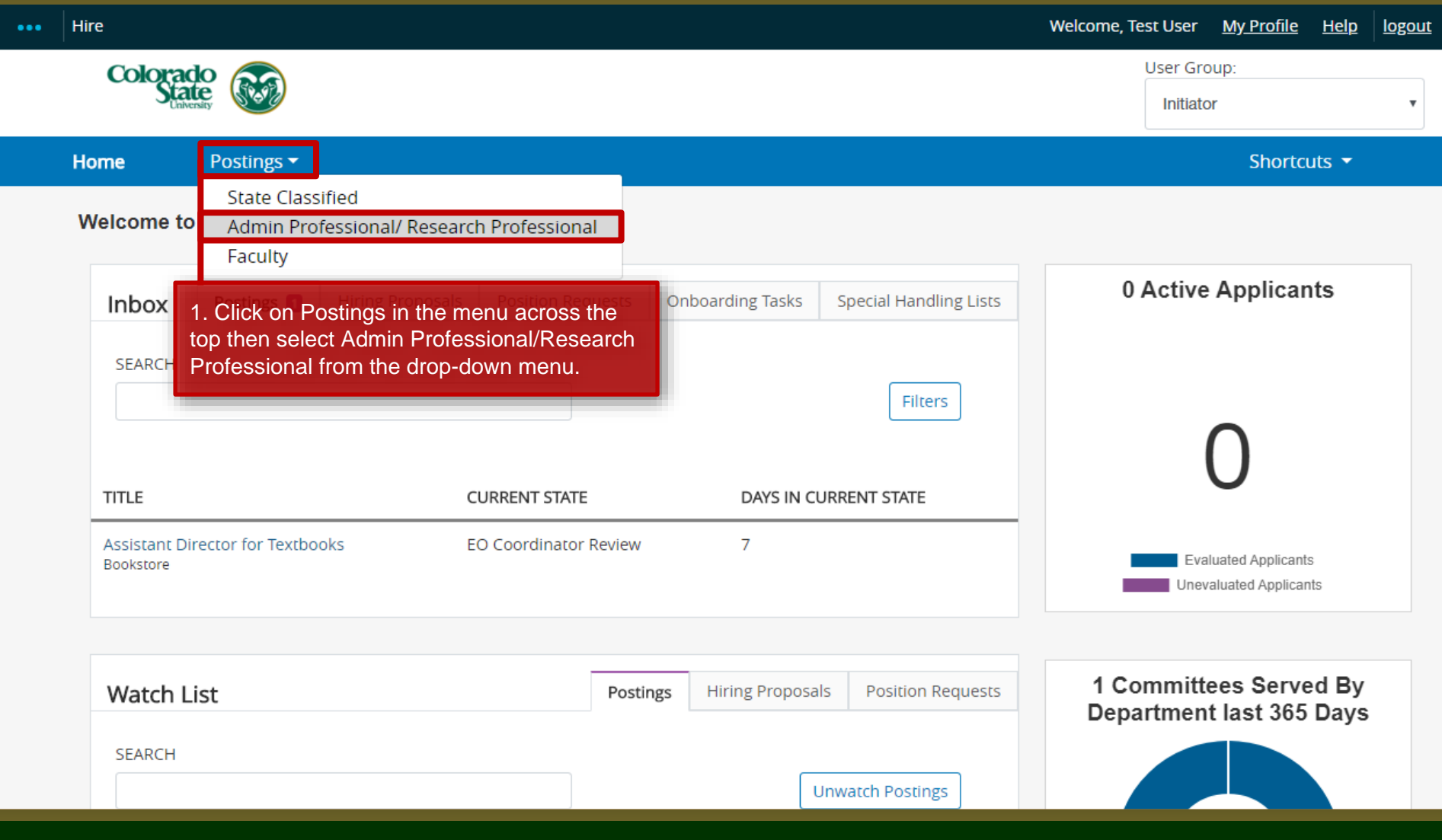

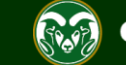

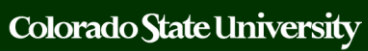

## **Create the Posting from an** *Approved* **Position Description**

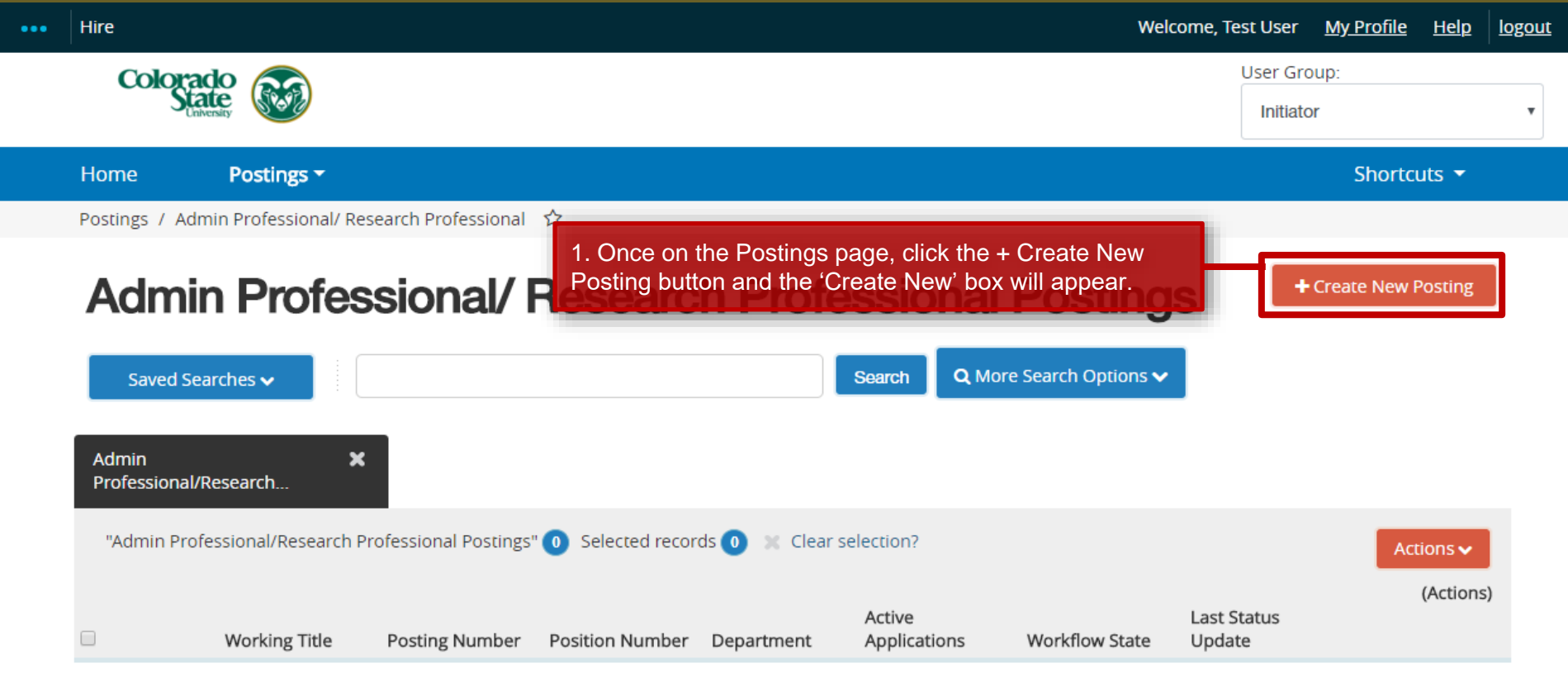

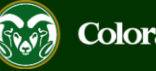

### **Create Posting from** *Approved* **Position Description**

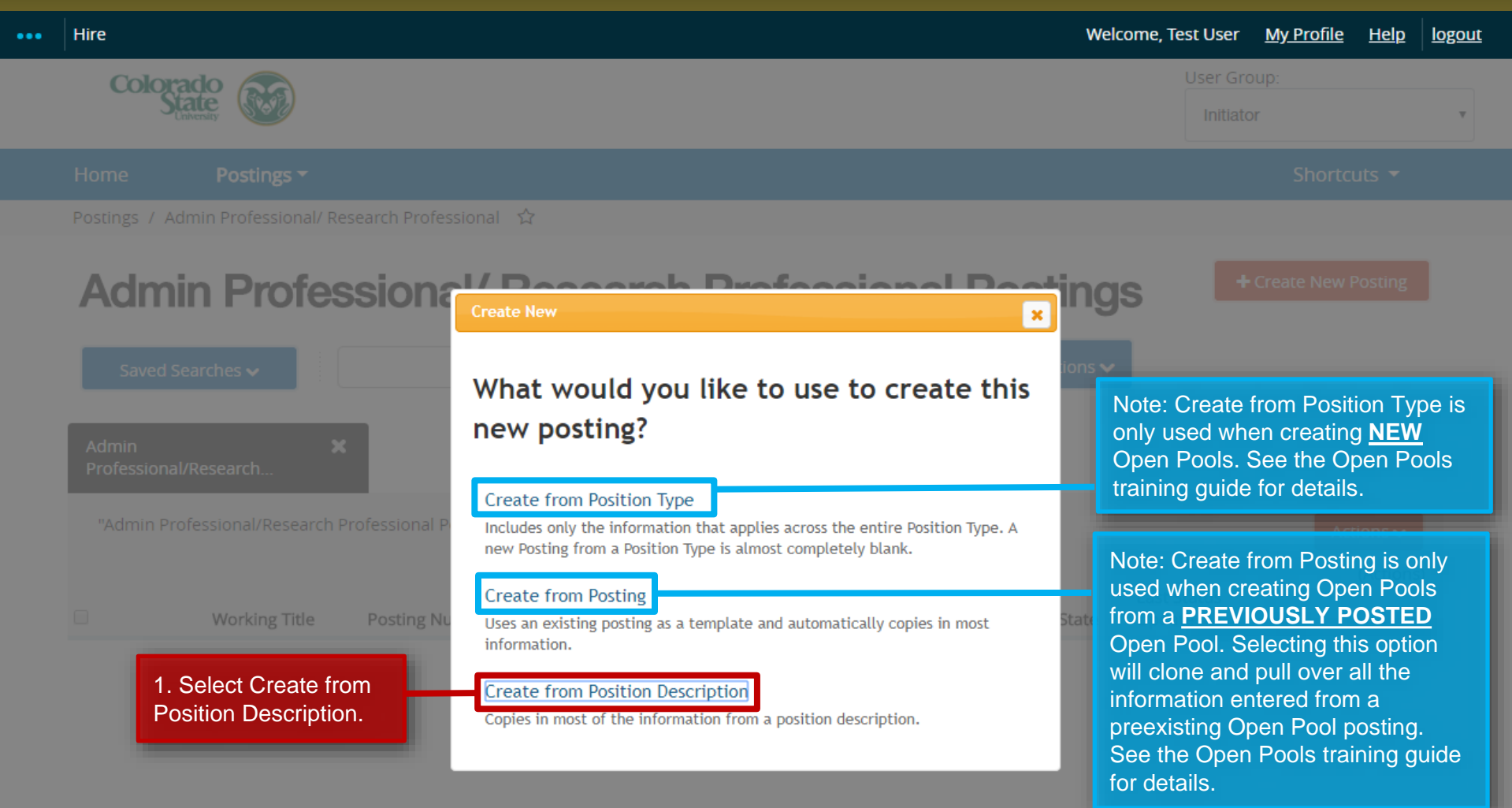

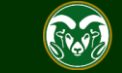

### **Selecting a Position Description to Create a Posting (from)**

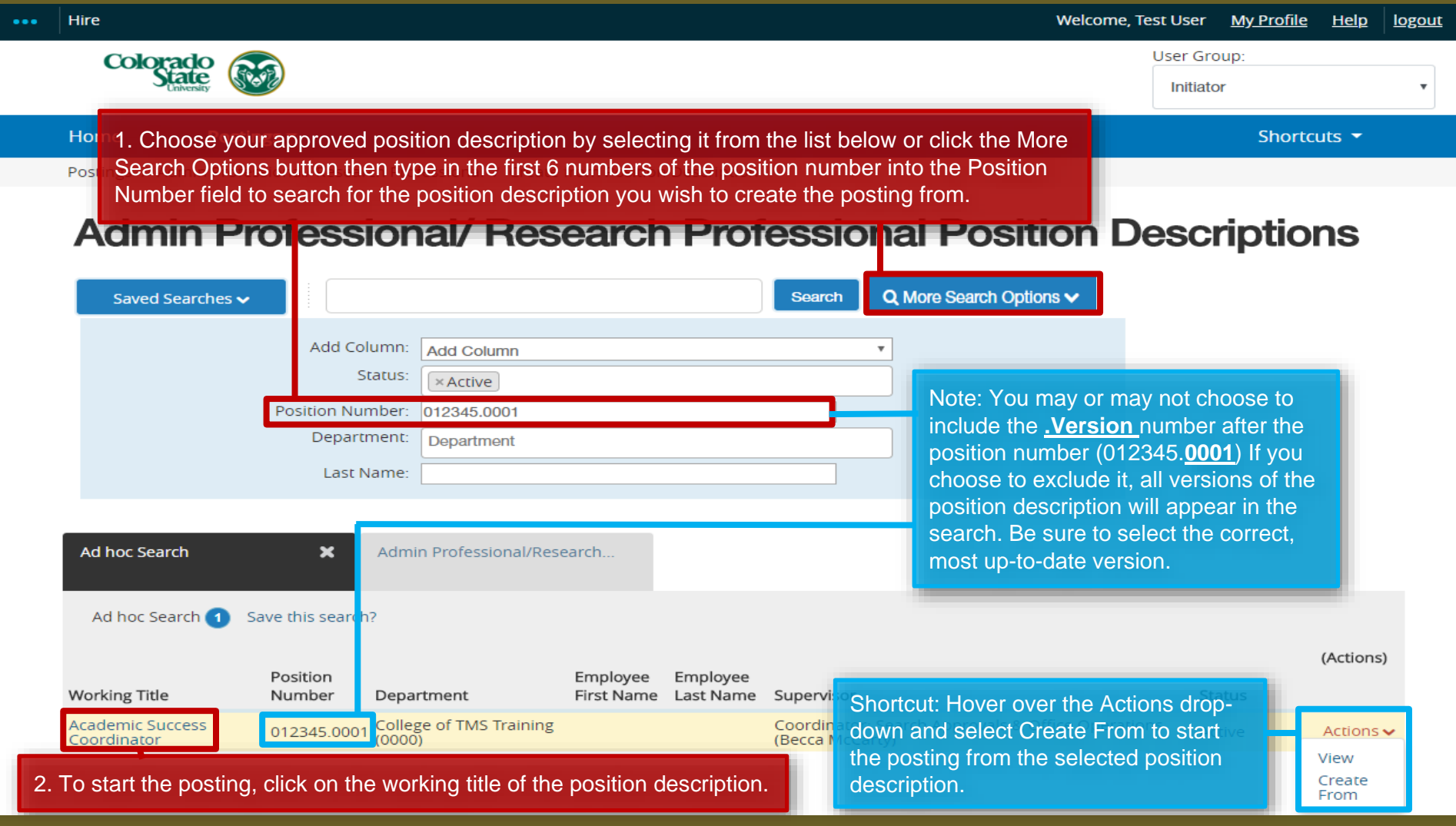

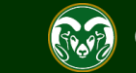

### **Selecting a Position to Create a Posting (from)**

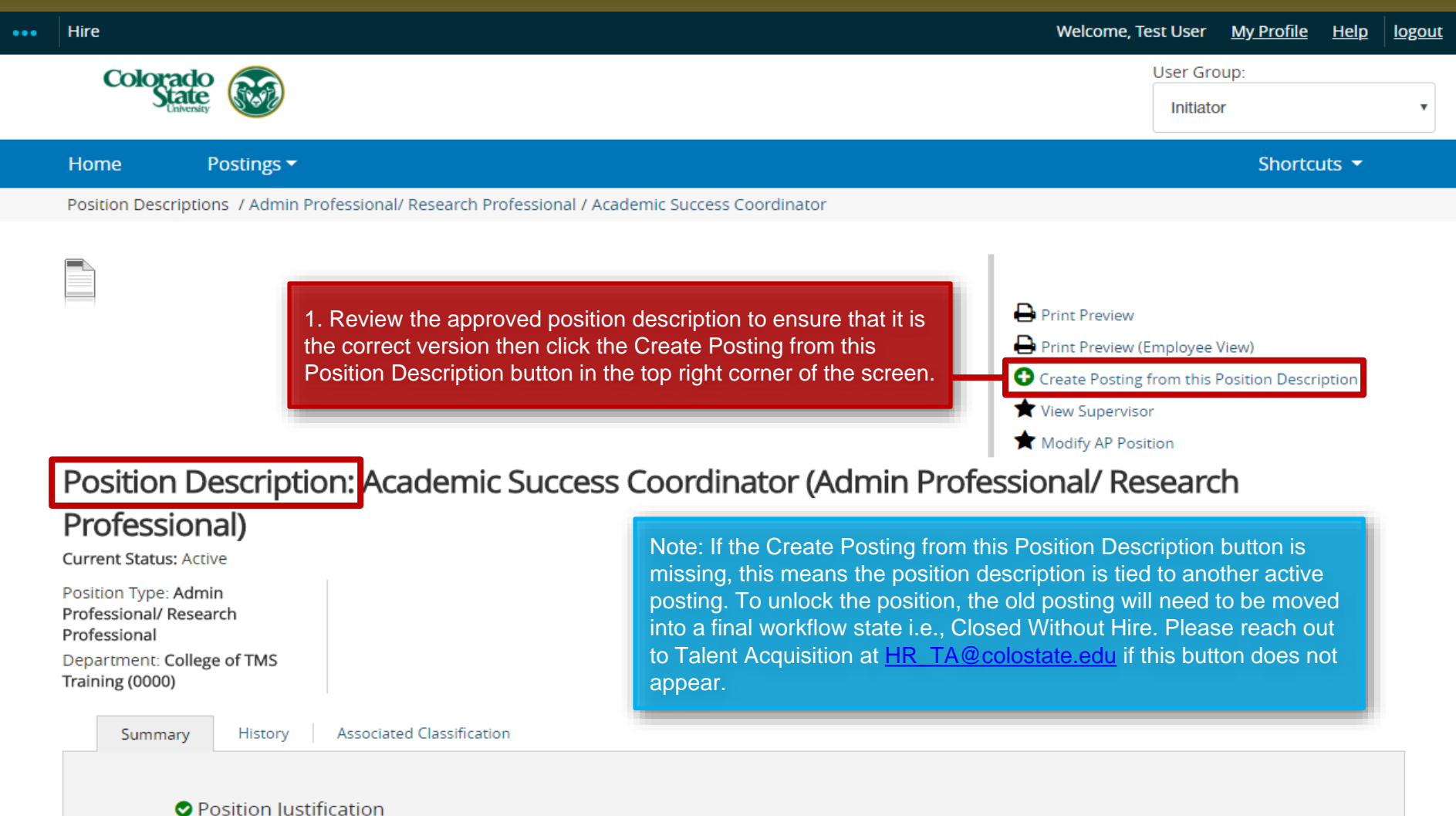

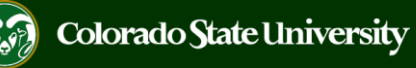

### **Posting – New Posting Settings page**

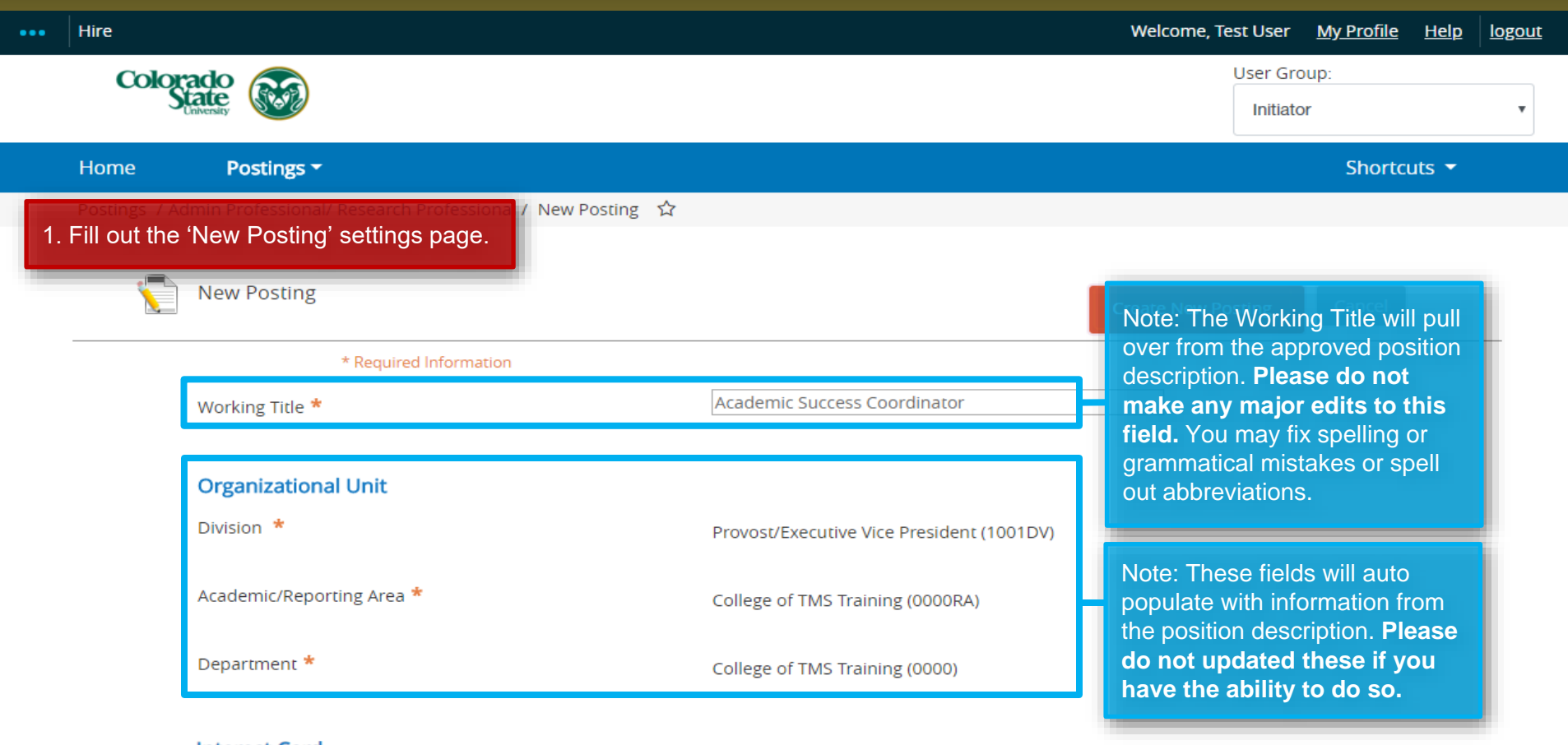

### **Interest Card**

Interest card category

Academic Advising / Counseling

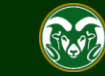

### **Posting – New Posting Settings page (cont.)**

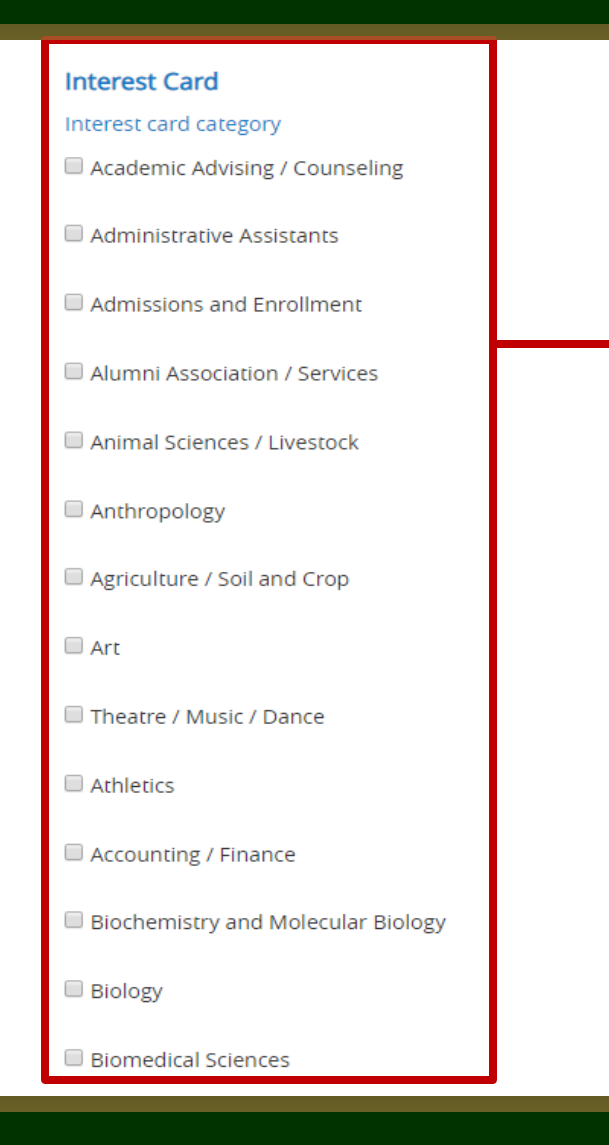

### 1. Select a New Job Alert Category.

Note: Internal job postings are approved internally and only posted to the CSU internal job board. Because of this, subscribers to New Job Alert emails will not receive notification of these internal postings but the system still requires the selection of a category.

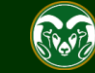

## **Posting – New Posting Settings page (cont.)**

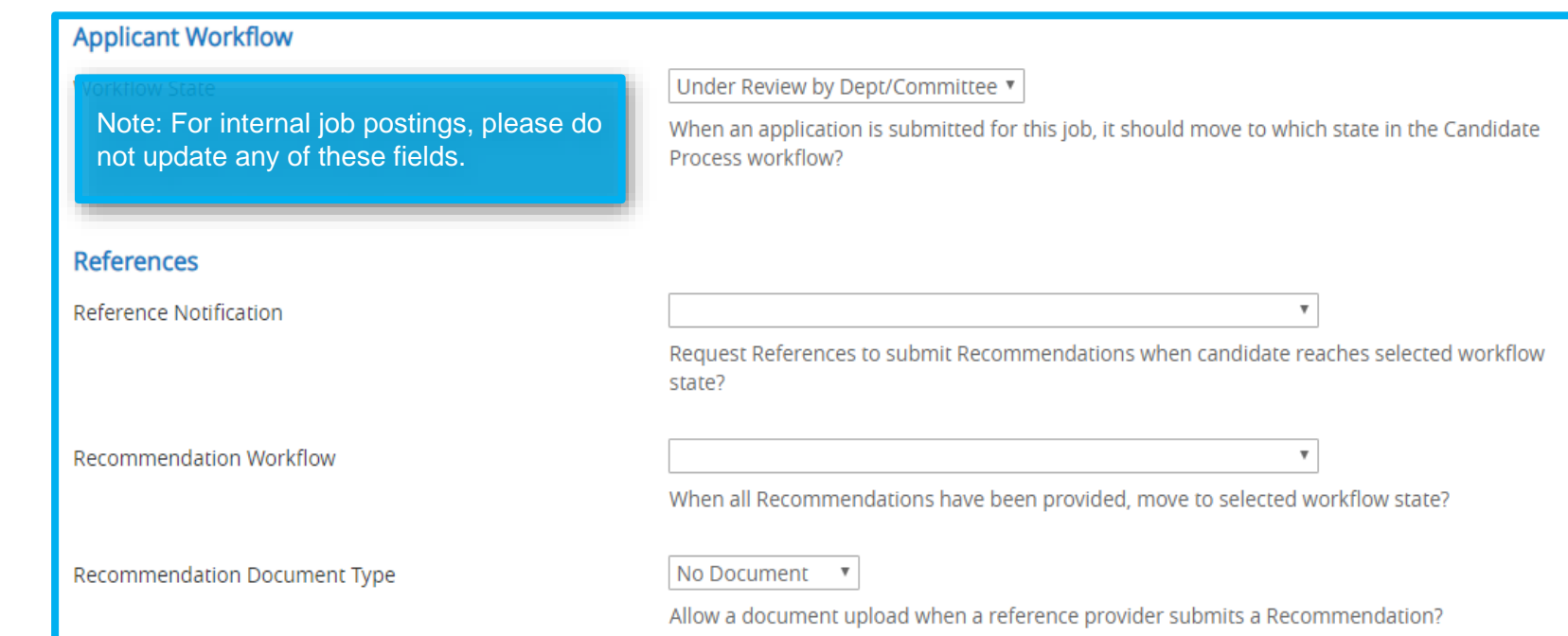

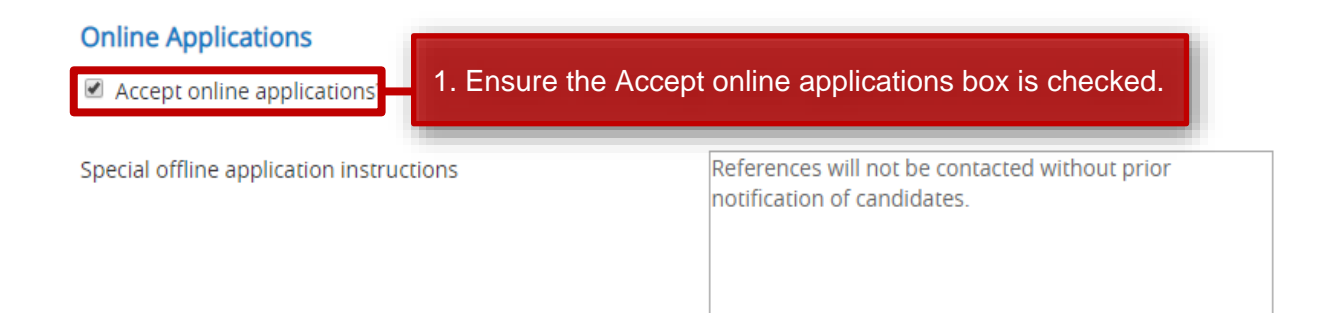

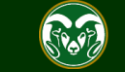

## **Posting – New Posting Settings page (cont.)**

### **Online Applications**

Accept online applications?

Special offline application instructions References will not be contacted without prior notification of candidates. Note: Please do not updated the Special offline application instructions at this time.

### **Accepted Application Forms**

2. Check the preferred method for receiving application materials. For internal searches, select Administrative Professionals – Standard Application Materials.

- Administrative Professional Standard Application Materials
- Alternative Appointment Request Application
- Administrative Professional Application With Work Experience Form

3. When ready, click Create New Posting to continue to the Posting Details tab.

**Create New Posting** 

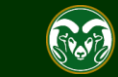

Cancel

### **Posting - Posting Details Tab**

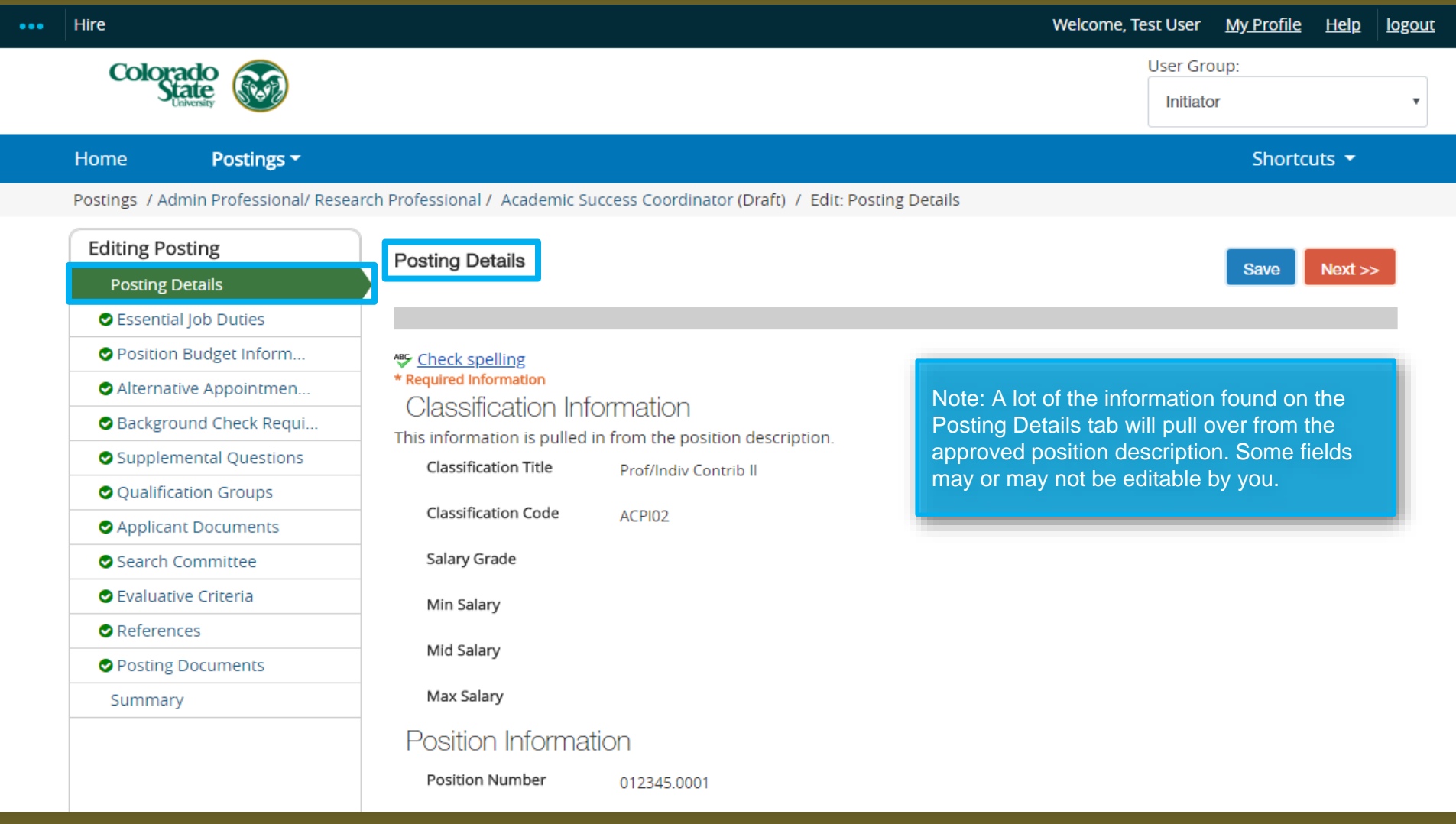

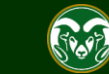

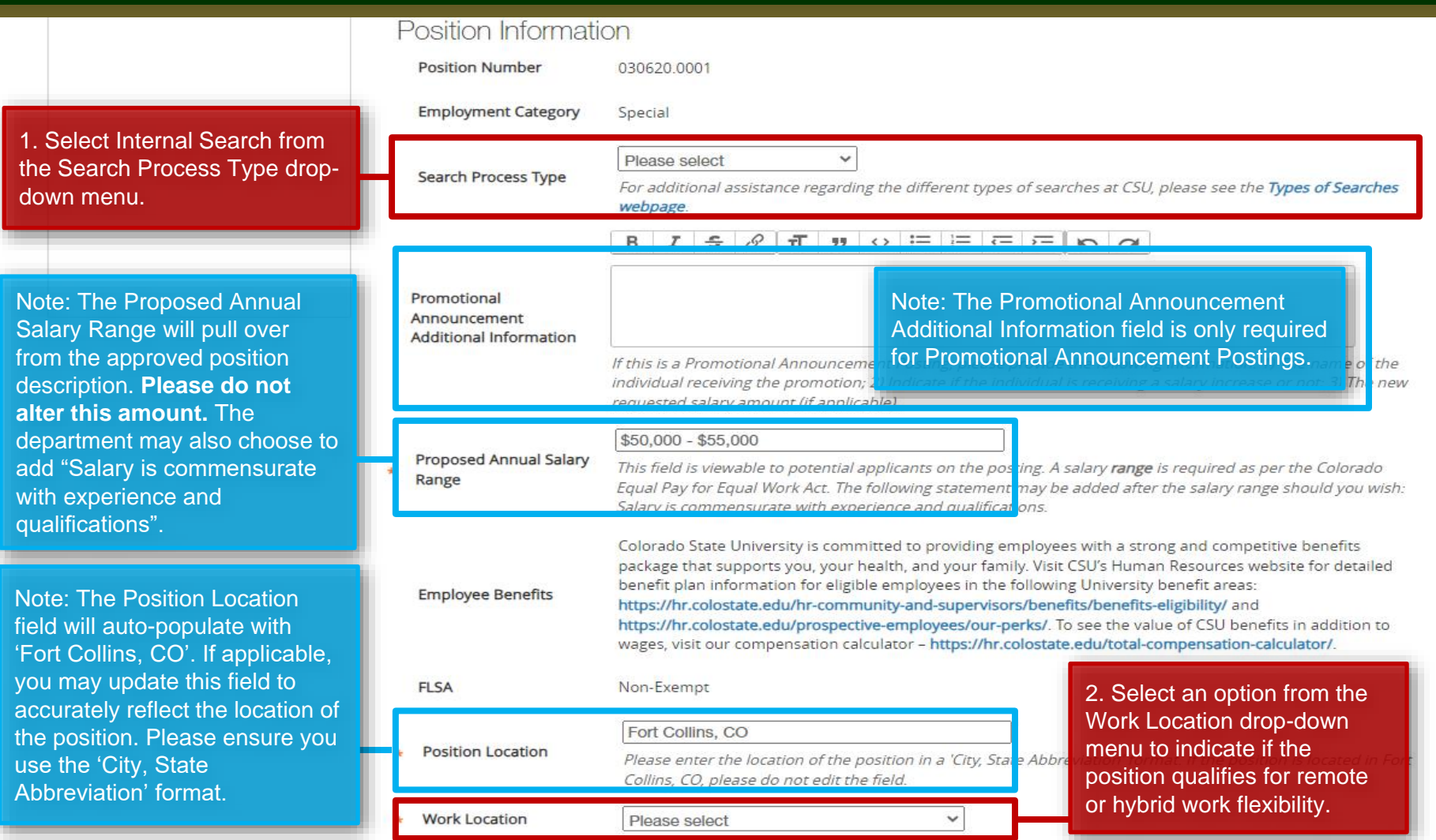

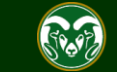

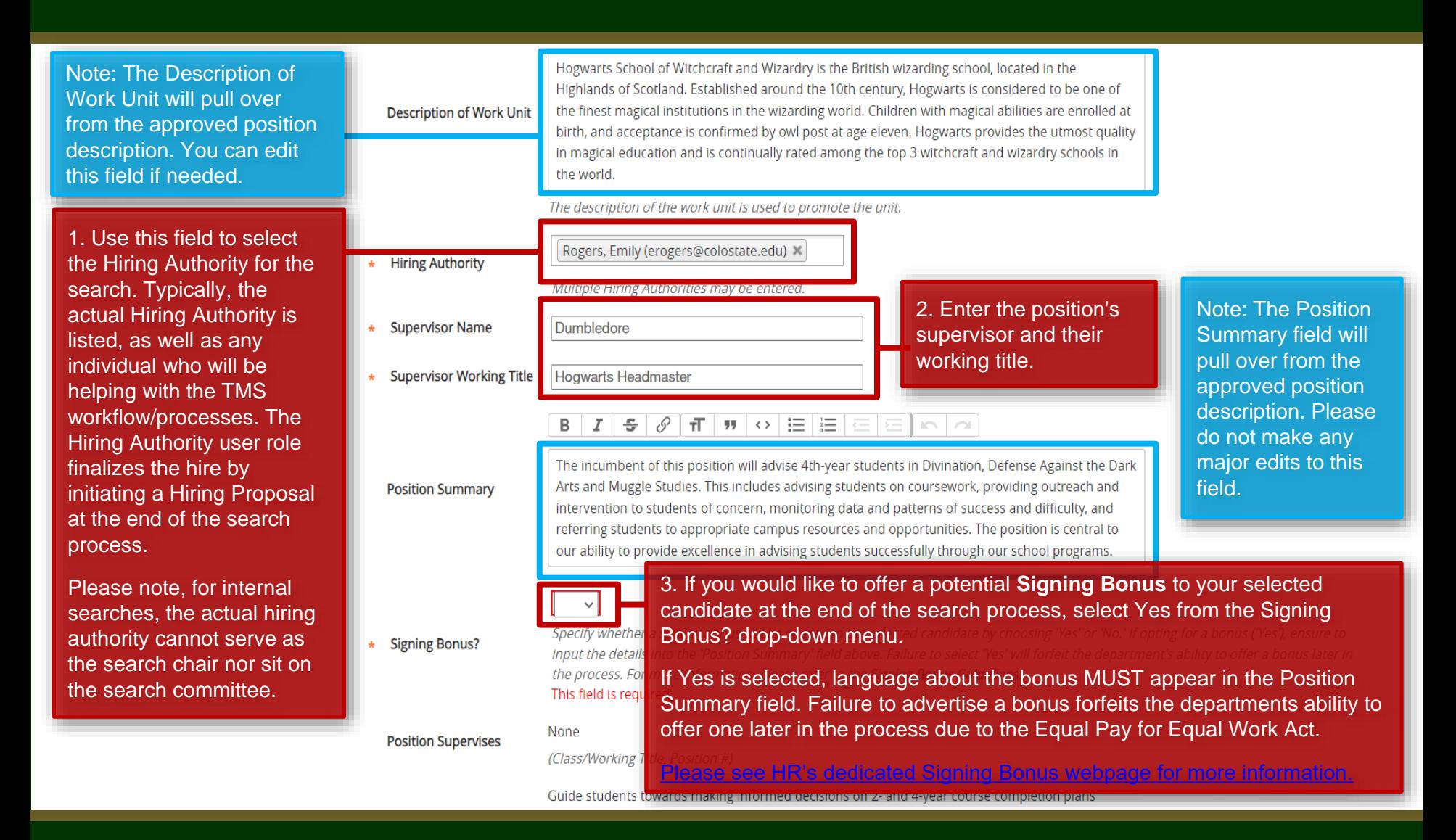

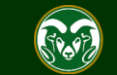

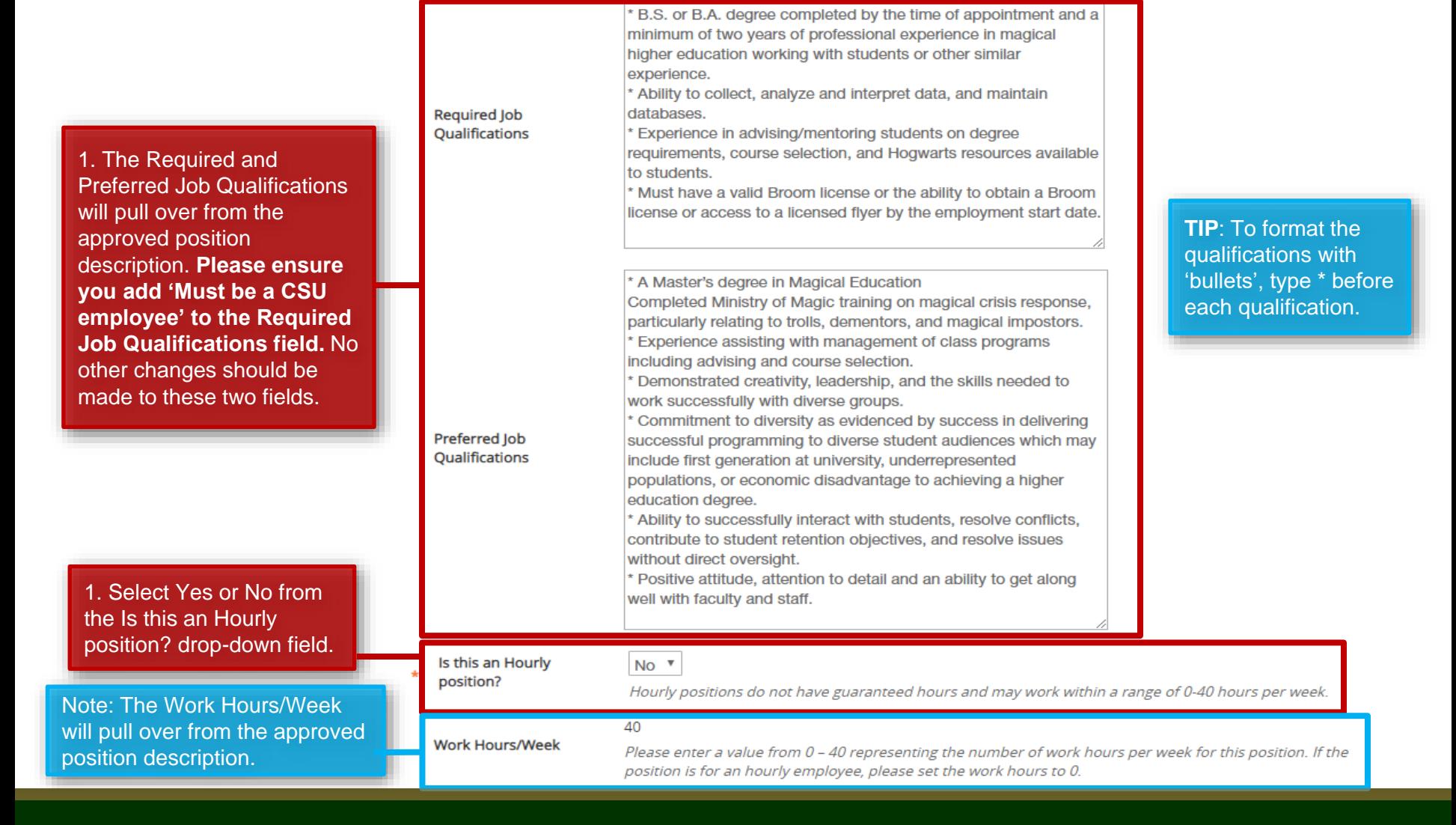

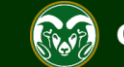

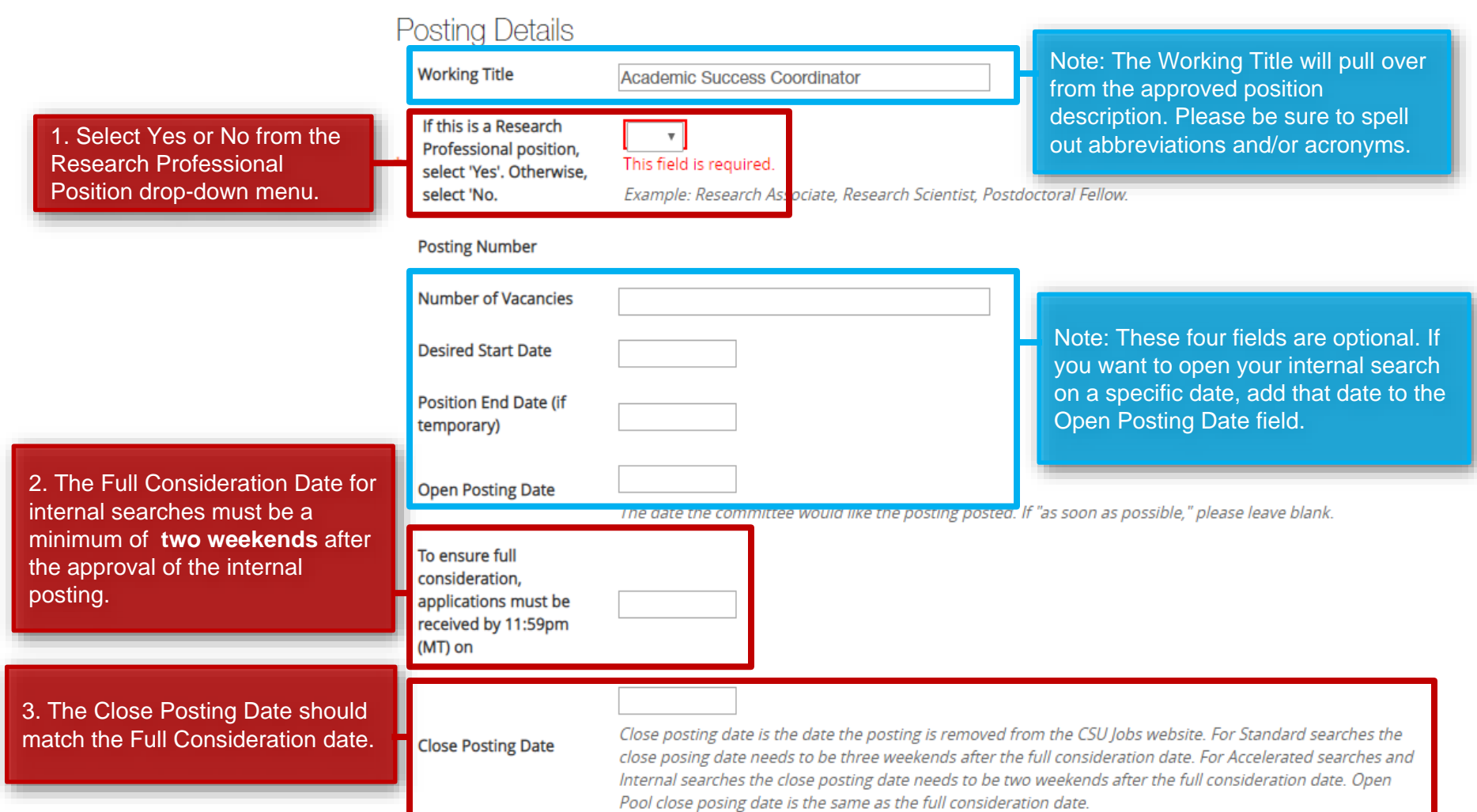

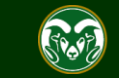

2. Select Yes from the Internal Search Requested drop-down menu then fill in the Rationale for an Internal Search field. Information entered in this field should address why the department is requesting an internal search and speak to why they are not pursing a standard, national search.

3. Delete the four auto populated venues in the Recruitment Plan field and replace them with the listserves/websites/ways the department plans to announce this broadly to their internal work force.

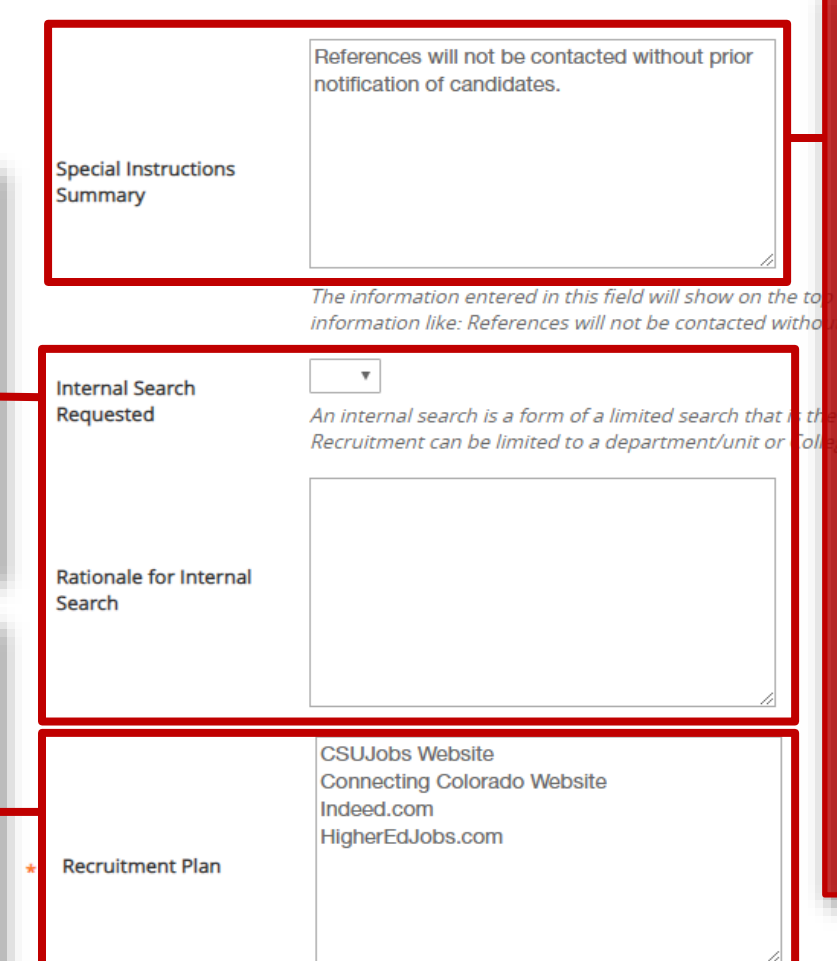

List all advertising venues (e.g. websites, list services, etc.)

1. The Special Instruction Summary allows the committee to communicate the specific details required in the application process to applicants i.e. documents that may be required to apply, information about references. etc. It will appear at the top of the job posting on the CSU Jobs Website. The language 'Reference will not be contacted without prior notification of candidates' should also be included.

A great example of a special instruction summary is: "Interested applicants must submit a cover letter which addresses how professional experiences align with identified required and preferred qualifications of the position, a current resume, and the names, e-mail addresses, and telephone numbers of three (3) professional references. References will not be contacted without prior notification of candidates. If you have questions, please contact (search contact information)".

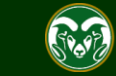

1. The Short Posting field allows OEO to review and approve a 'bitesized' version of the posting announcement (perfect for a listserve announcement). The short posting should include the title of the position, the location, a brief summary of the position, the 'Quick Link for Internal Postings' so applicants know where to apply, and the shortened EO/EA/AA and background check language that is auto-populated. Please **do not** delete the EO/EA/AA auto populated language. This should appear at the bottom of every short posting.

Note: The language in these two fields will pull through to the job posting and will be viewable by applicants.

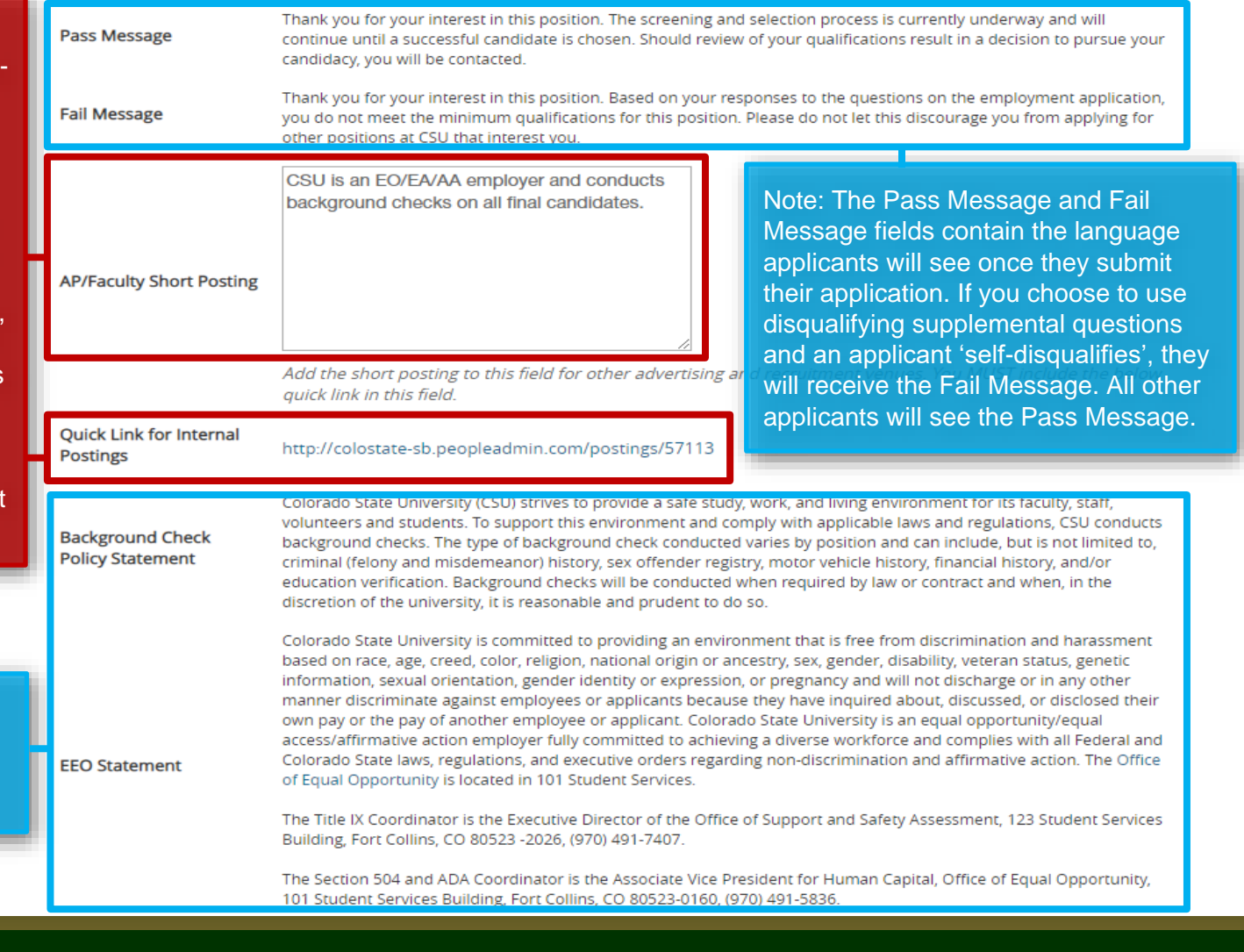

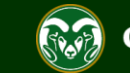

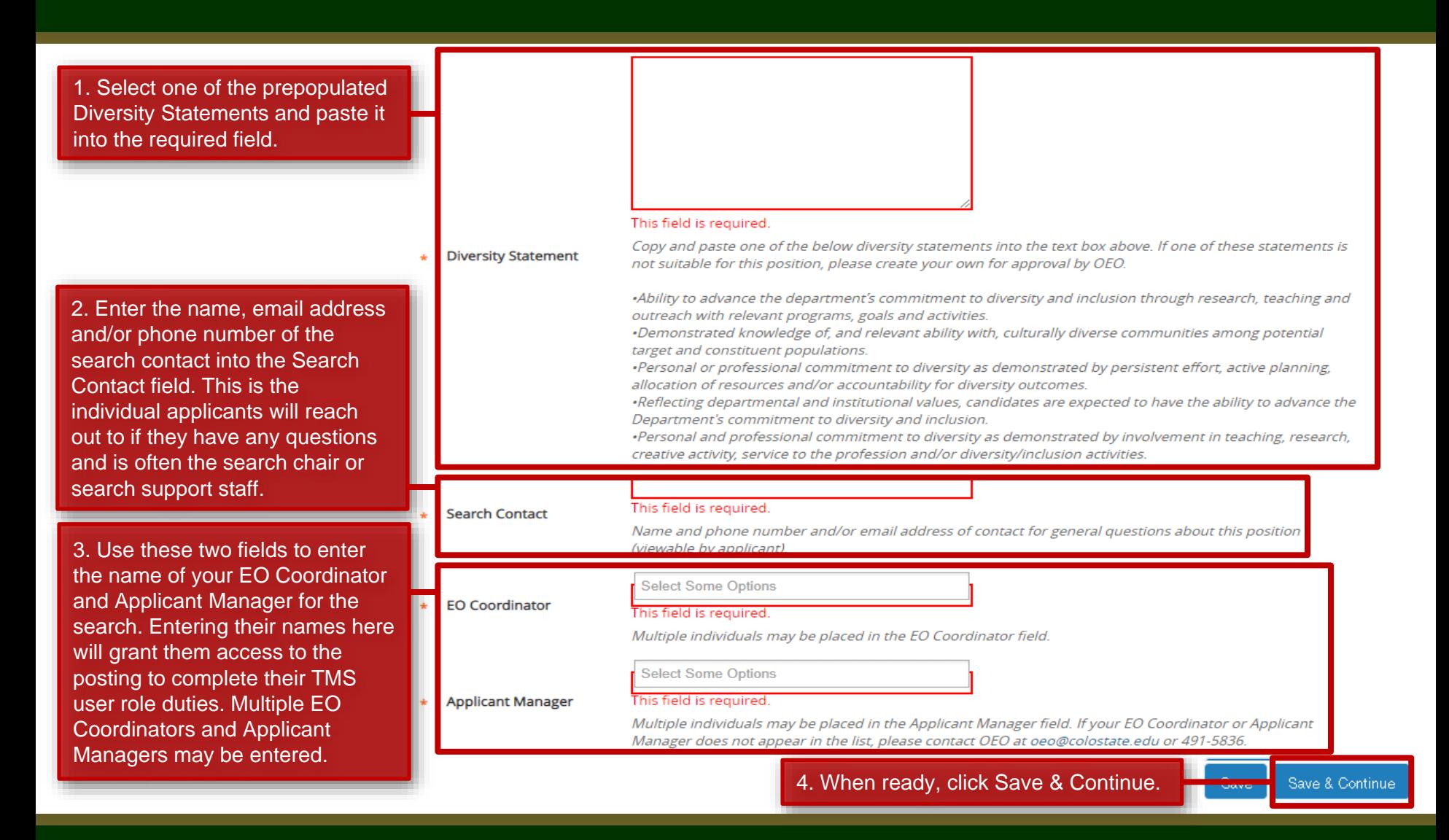

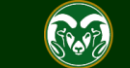

## **Posting – Essential Job Duties Tab**

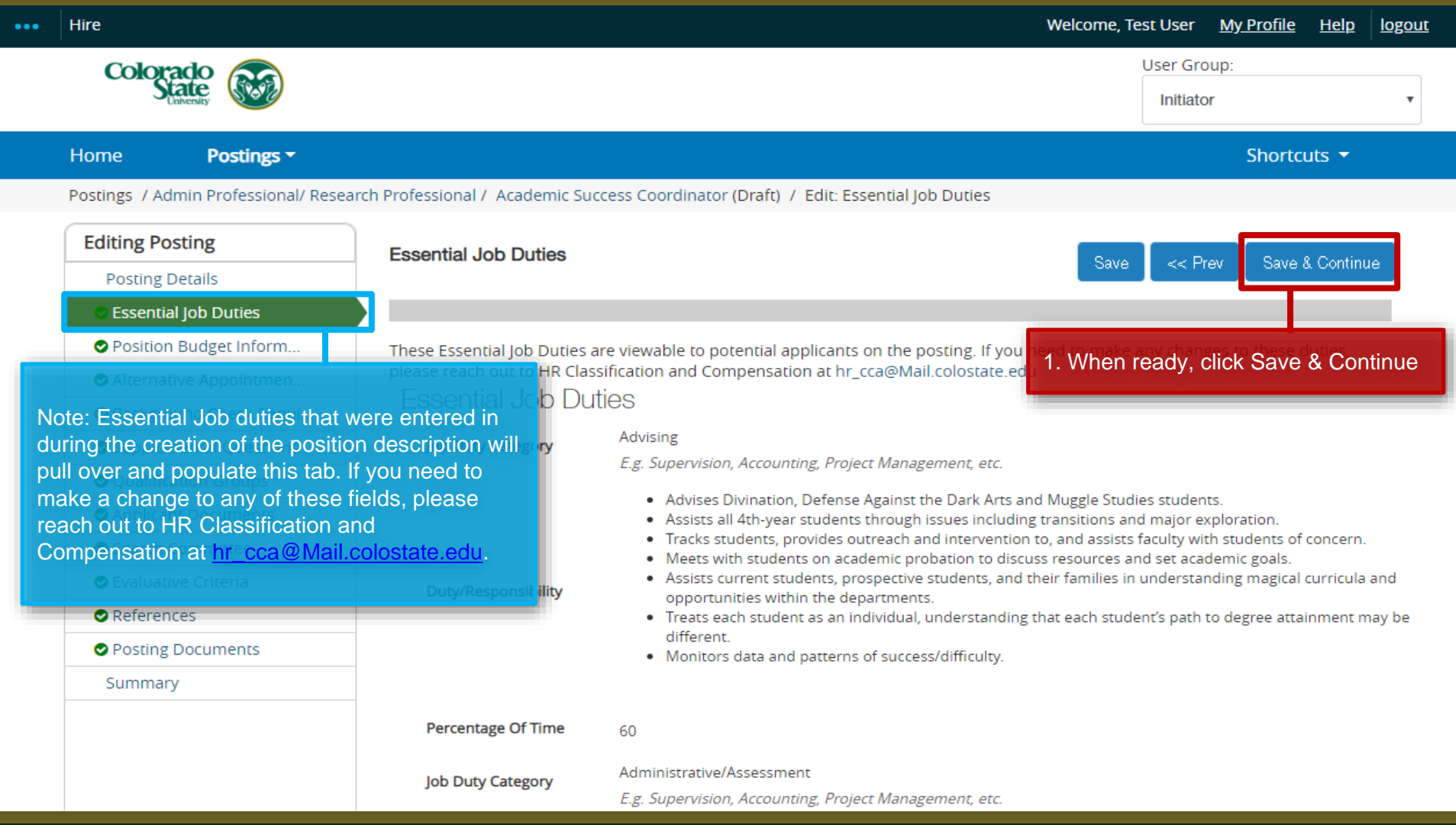

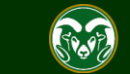

## **Posting - Position Budget Information Tab (optional)**

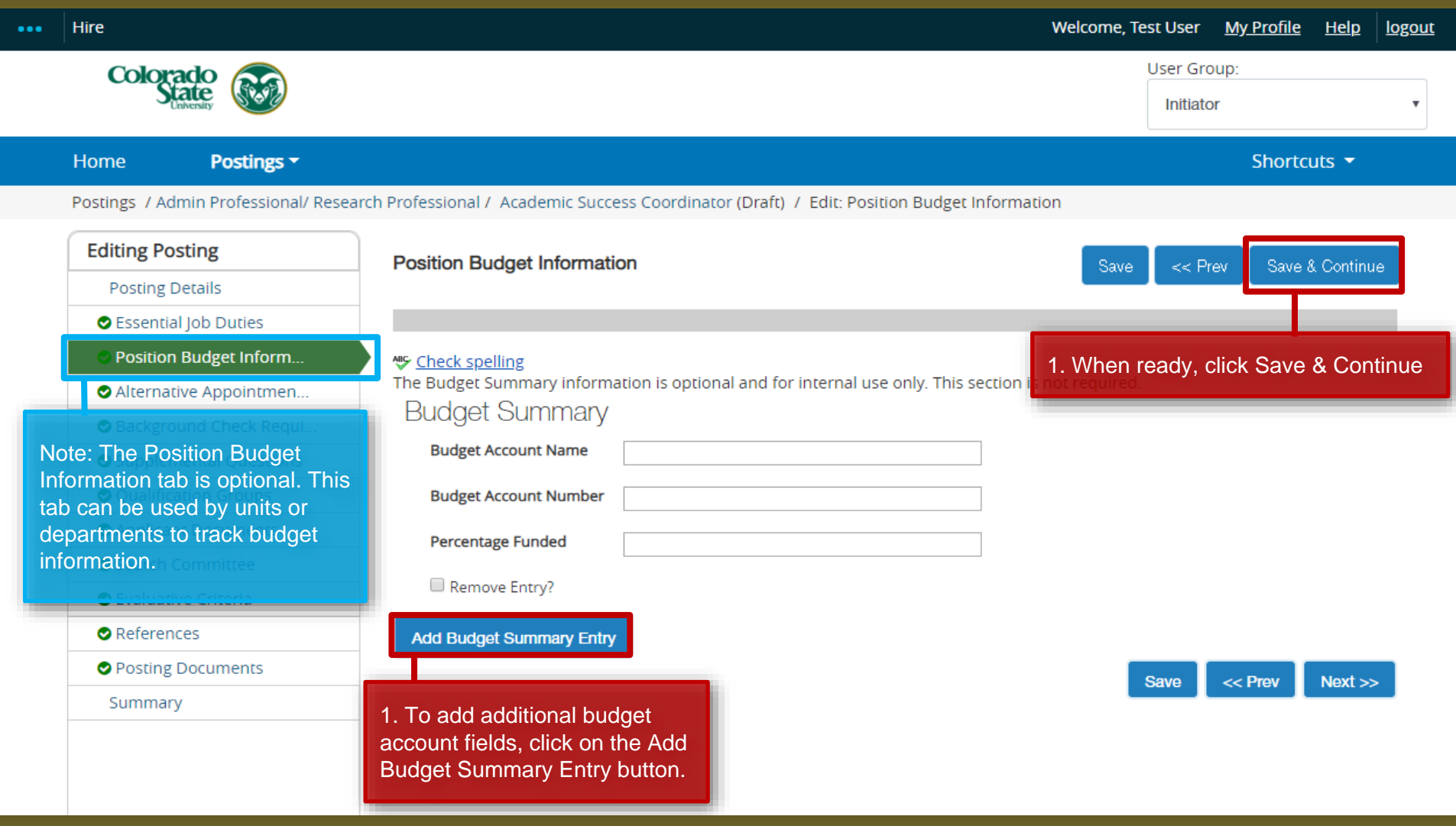

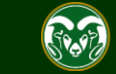

### **Posting - Alternative Appointment Tab**

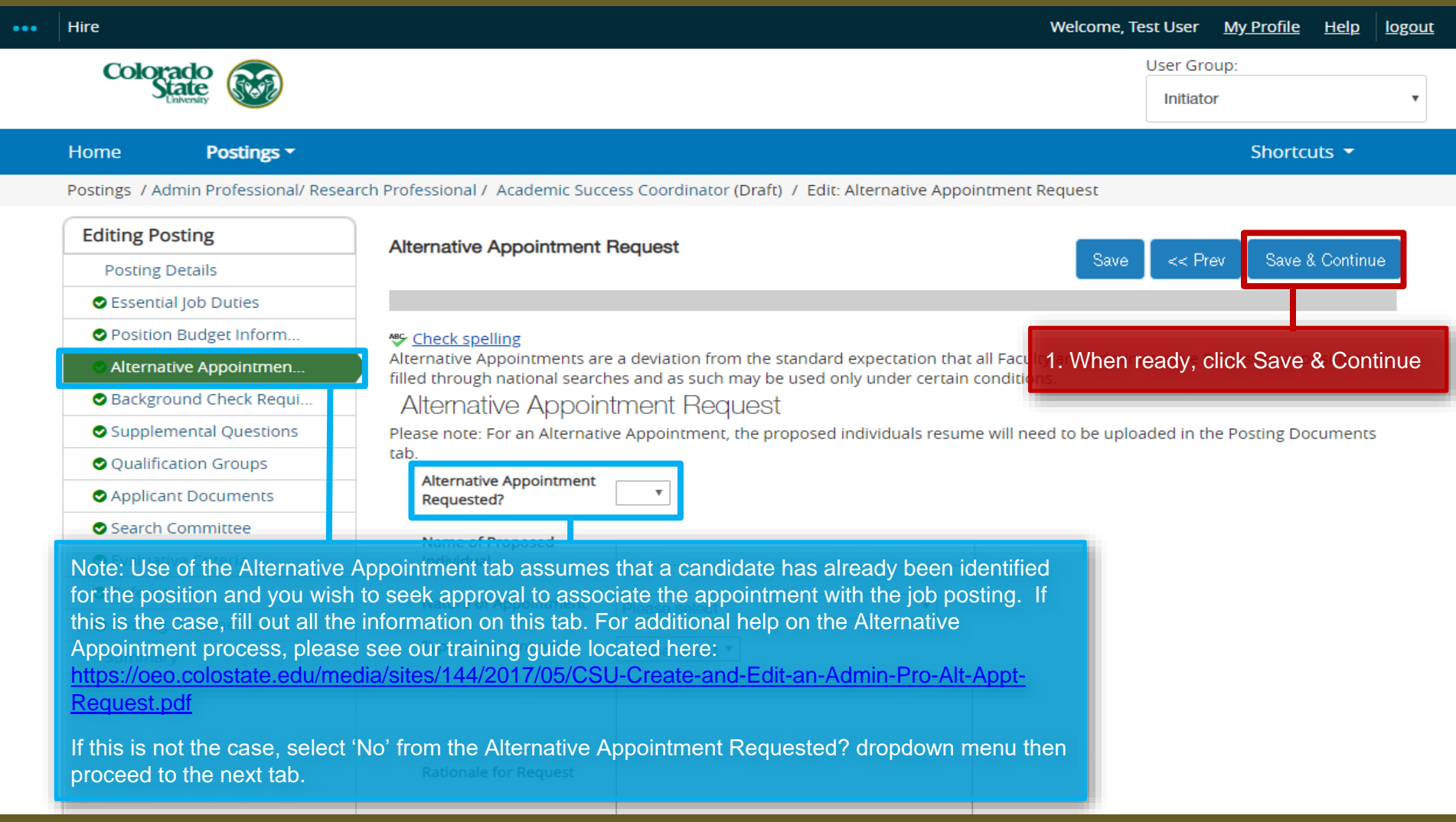

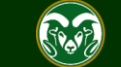

### **Posting - Background Check Requirement Tab**

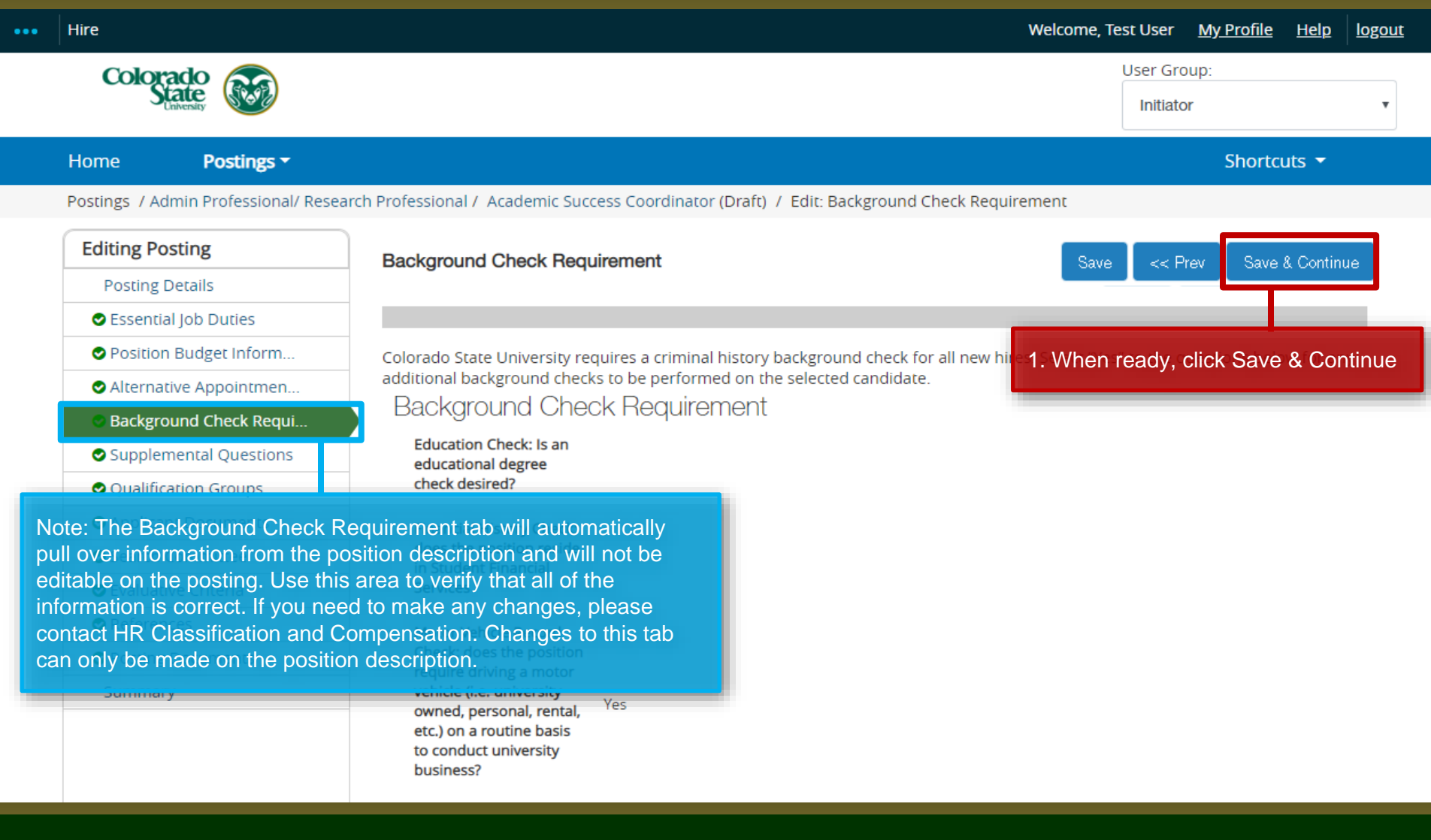

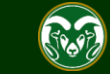

### **Posting - Supplemental Questions Tab**

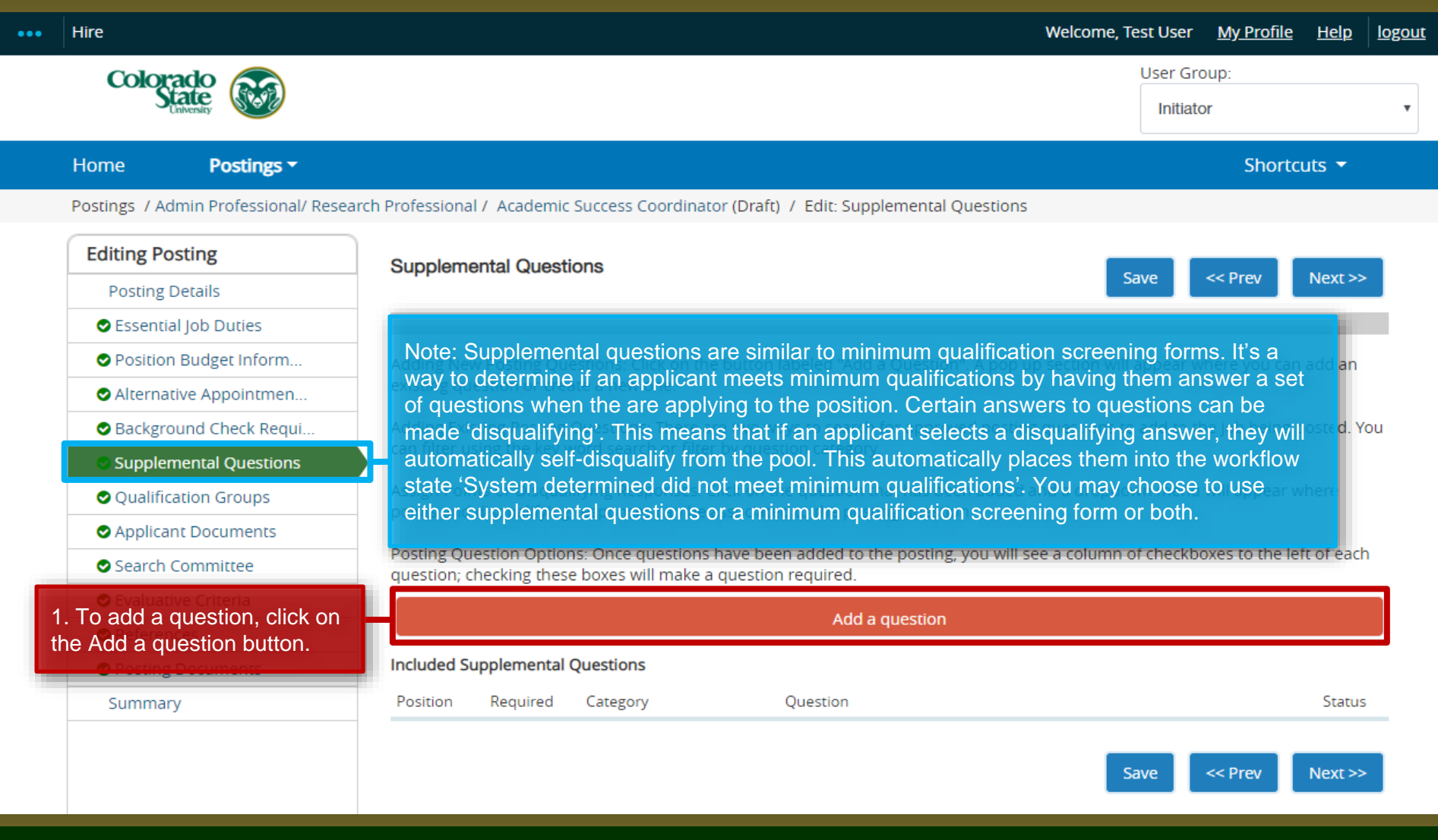

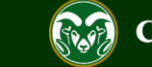

## **Posting – Adding Supplemental Questions**

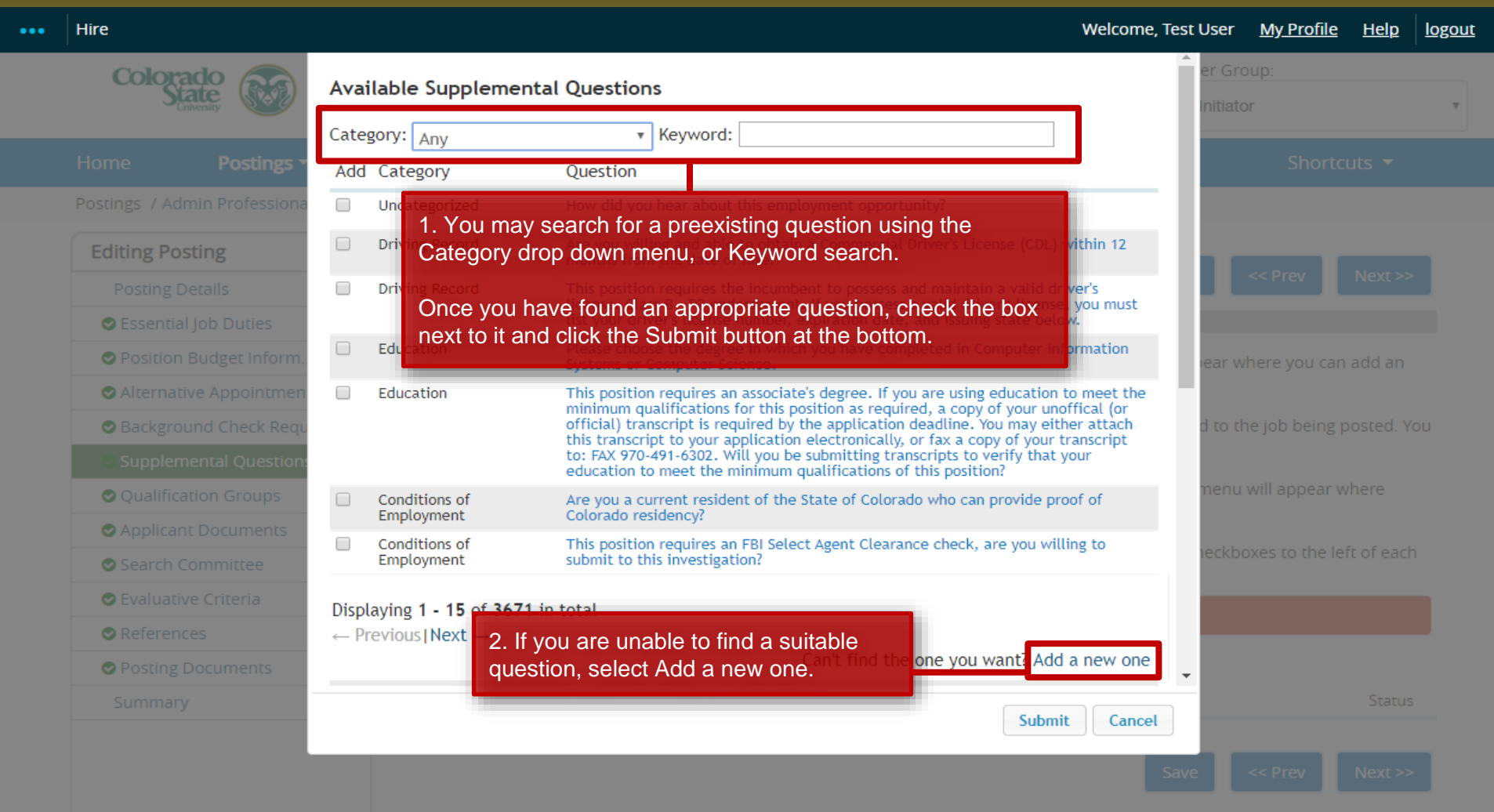

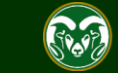

## **Posting – Adding Supplemental Questions (cont.)**

### ...

### **Welcome, Test User My Profile**  $HeIp$ logout

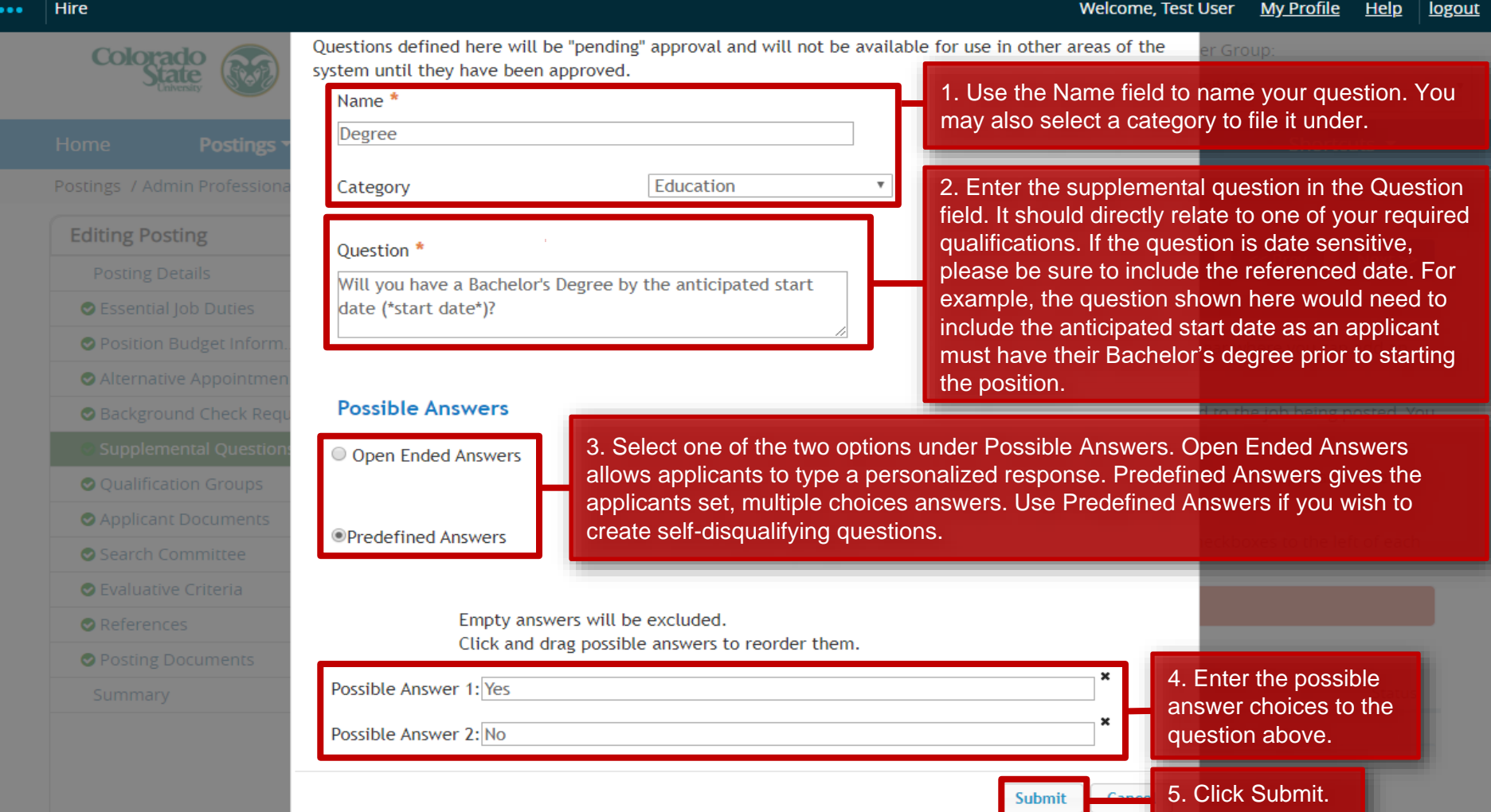

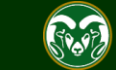

## **Posting – Adding Supplemental Questions (cont.)**

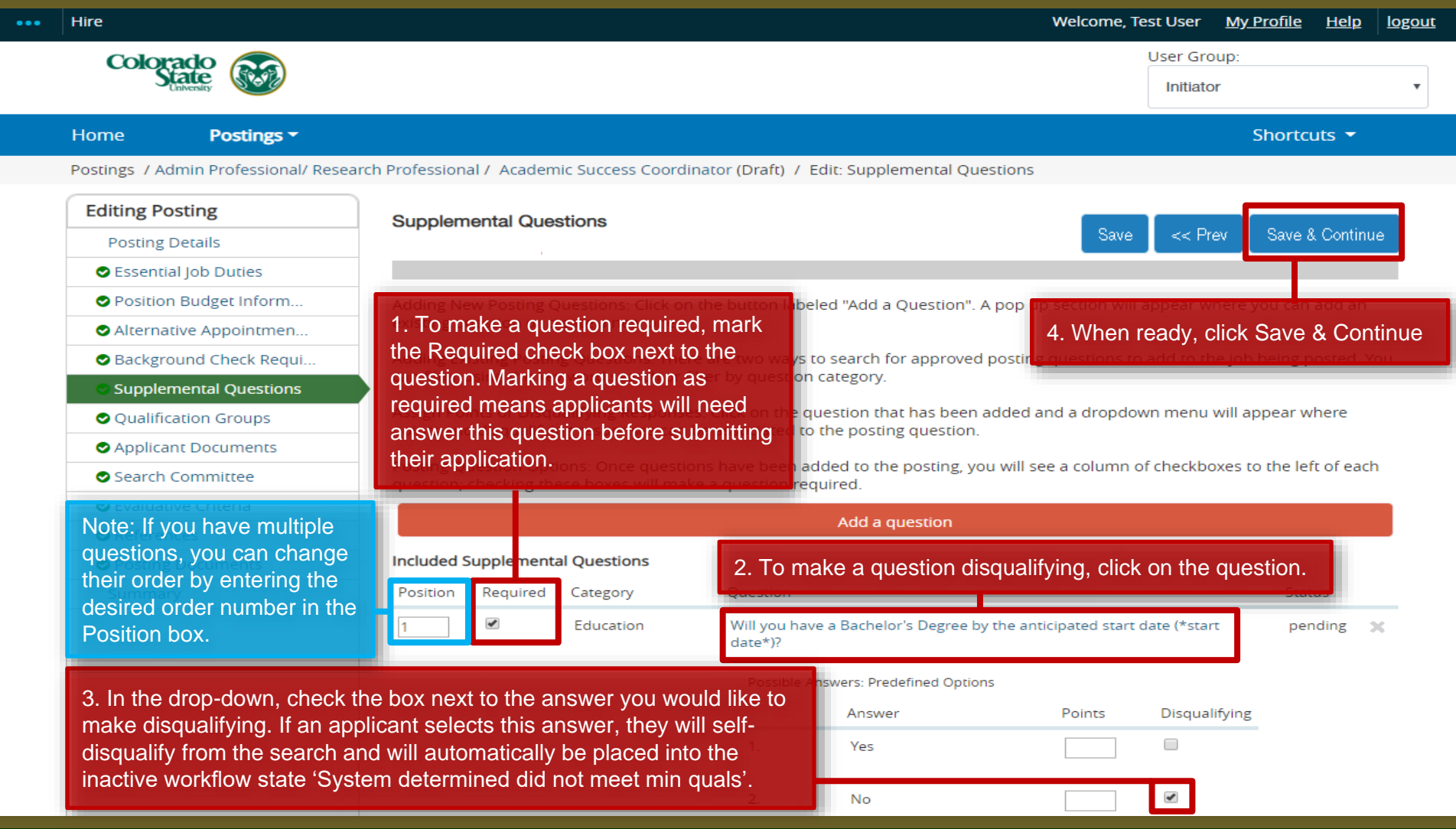

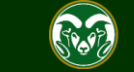

## **Posting - Qualification Groups Tab (not currently used)**

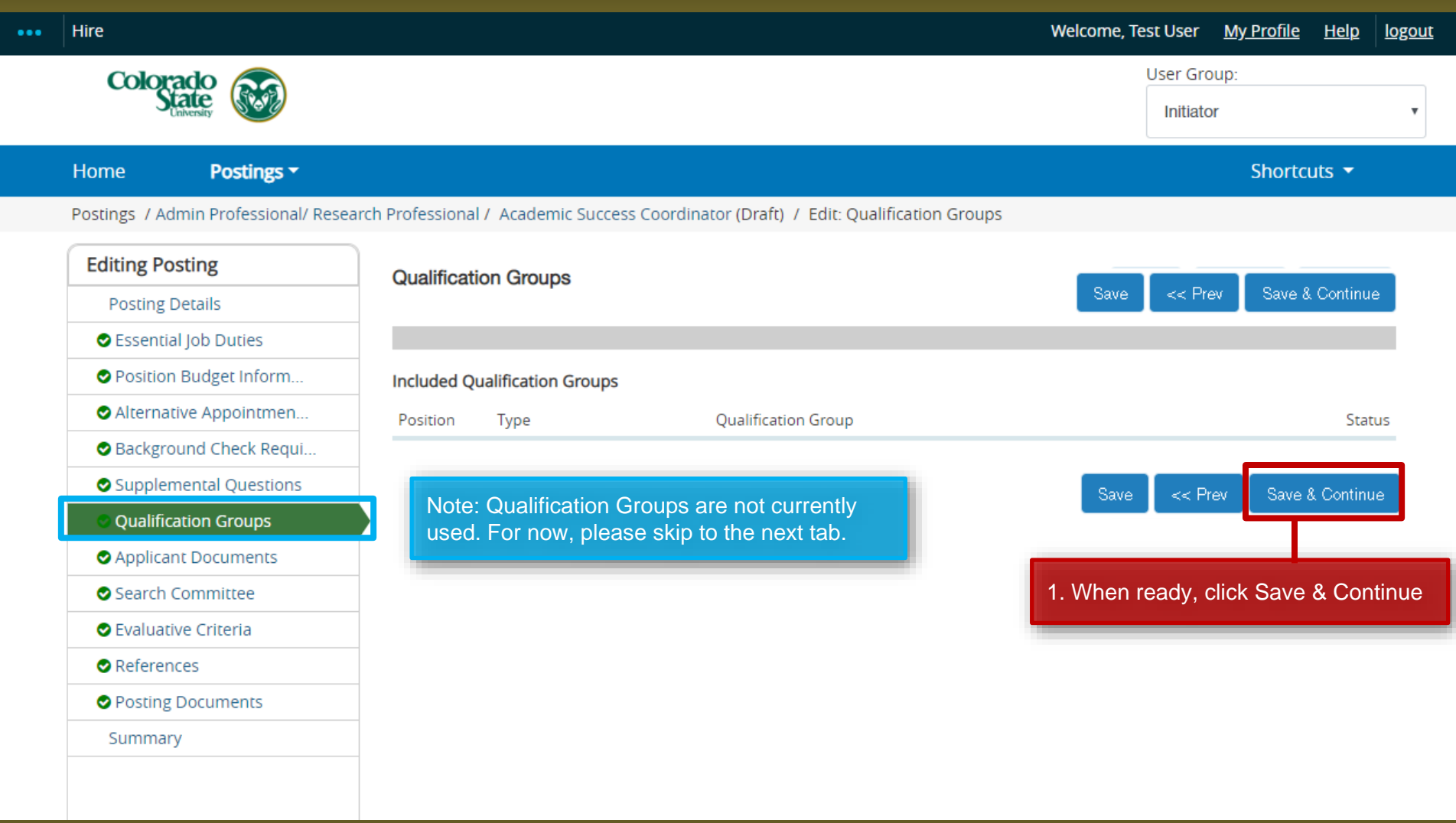

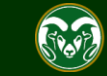

## **Posting - Applicant Documents Tab**

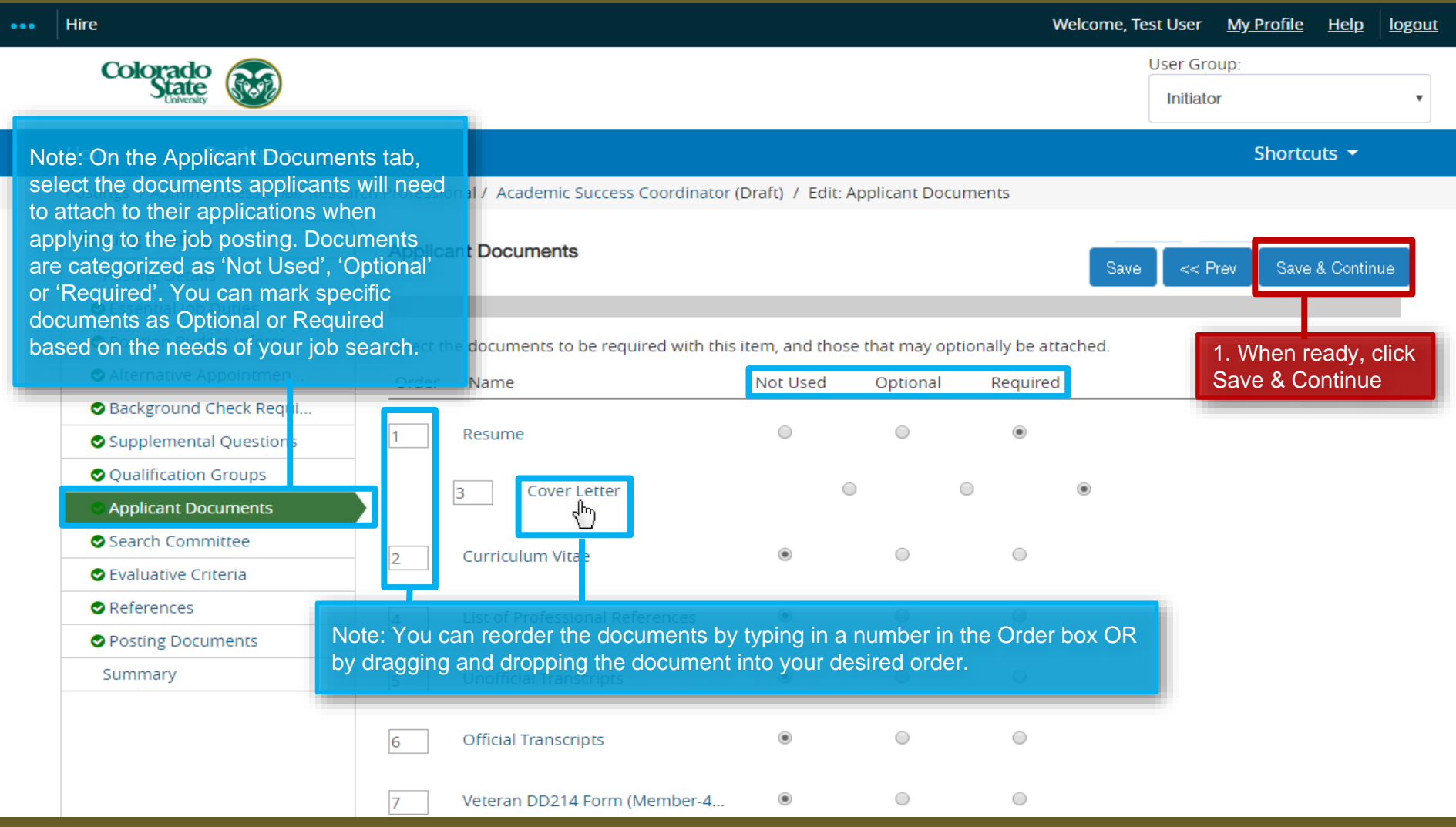

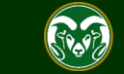

### **Posting - Search Committee Tab**

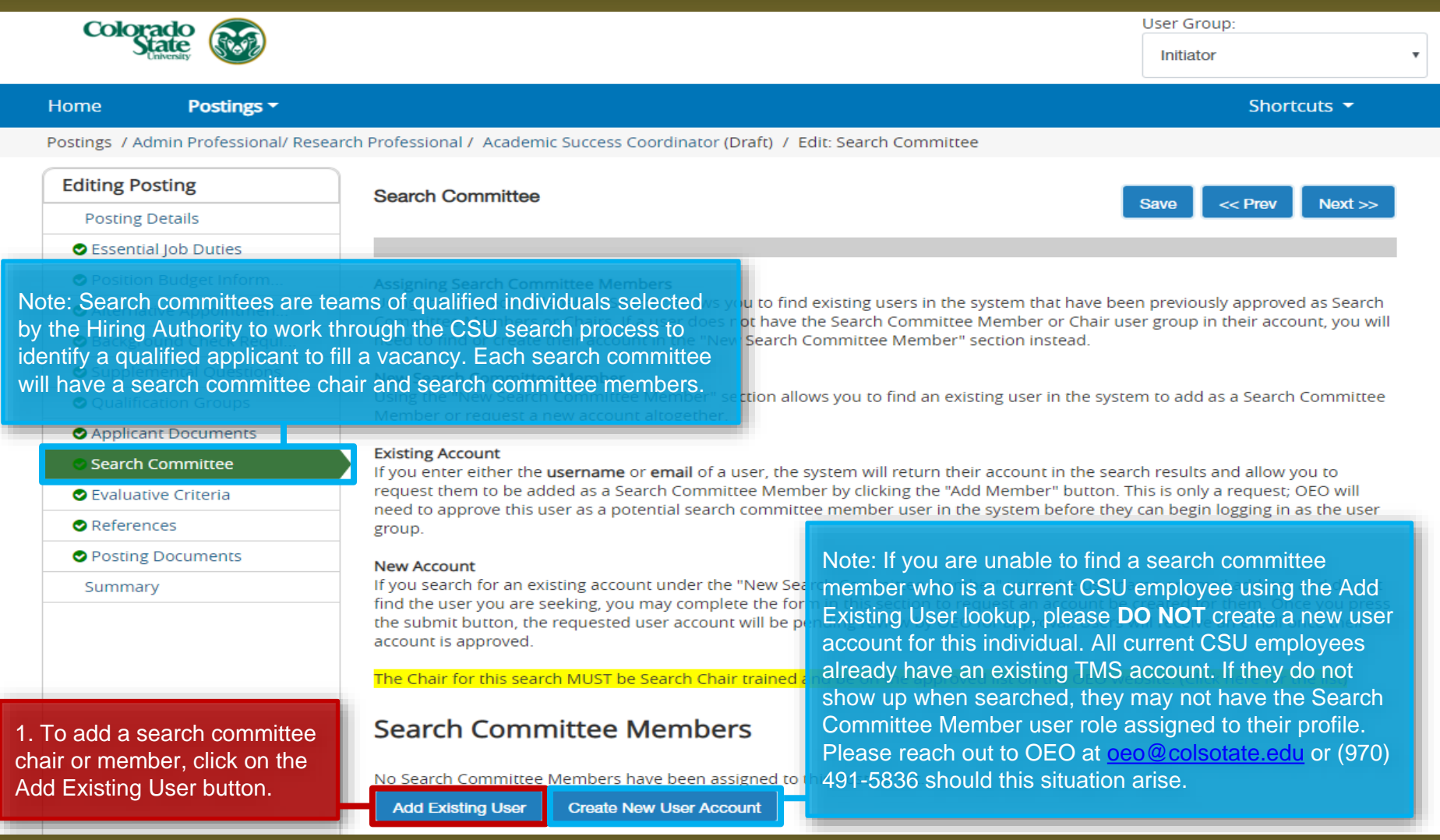

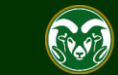

### **Posting - Search Committee Tab (cont.)**

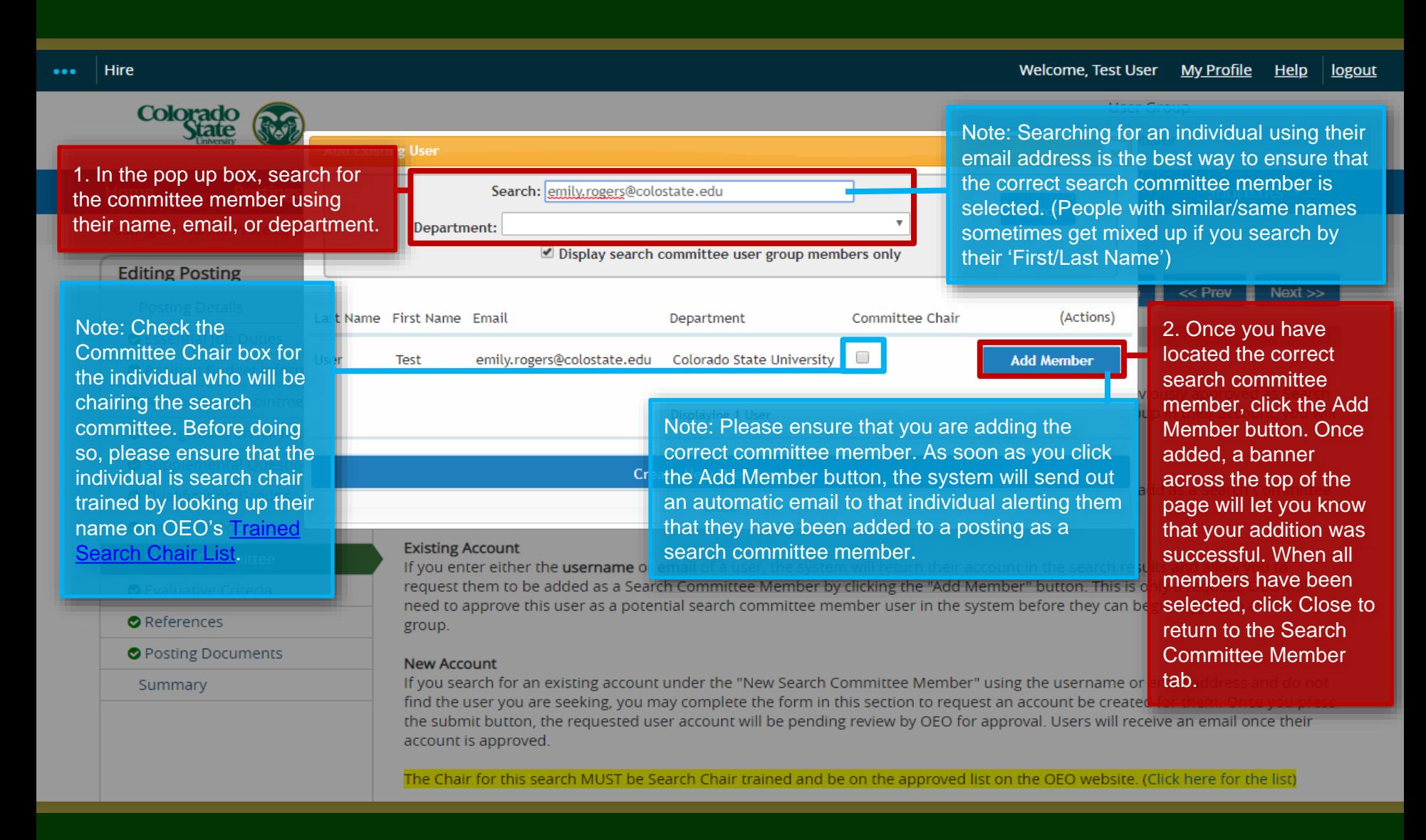

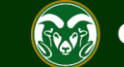

## **Posting - Search Committee Tab (cont.)**

### Supplemental Questions

### O Qualification Groups

### Applicant Documents

- **Search Committee**
- **O** Evaluative Criteria
- References
- Posting Documents

Summary

### **New Search Committee Member**

Using the "New Search Committee Member" section allows you to find an existing user in the system to add as a Search Committee Member or request a new account altogether.

### **Existing Account**

If you enter either the username or email of a user, the system will return their account in the search results and allow you to request them to be added as a Search Committee Member by clicking the "Add Member" button. This is only a request; OEO will need to approve this user as a potential search committee member user in the system before they can begin logging in as the user group.

### **New Account**

If you search for an existing account under the "New Search Committee Member" using the username or email address and do not find the user you are seeking, you may complete the form in this section to request an account be created for them. Once you press the submit button, the requested user account will be pending review by OEO for approval. Users will receive an email once their account is approved.

Note: Added search committee members will show up in the list below. You can designate a committee member as chair by checking the Committee Chair box next to their name. Please verify that the person is search chair trained before adding them as the chair.

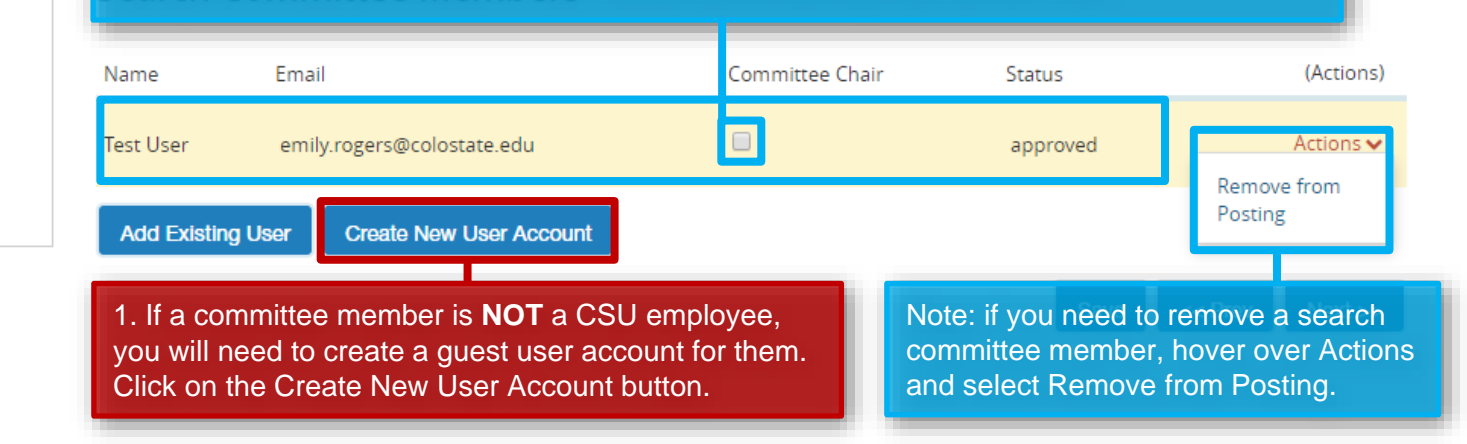

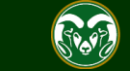

### **Posting - Search Committee Tab – Guest User (cont.)**

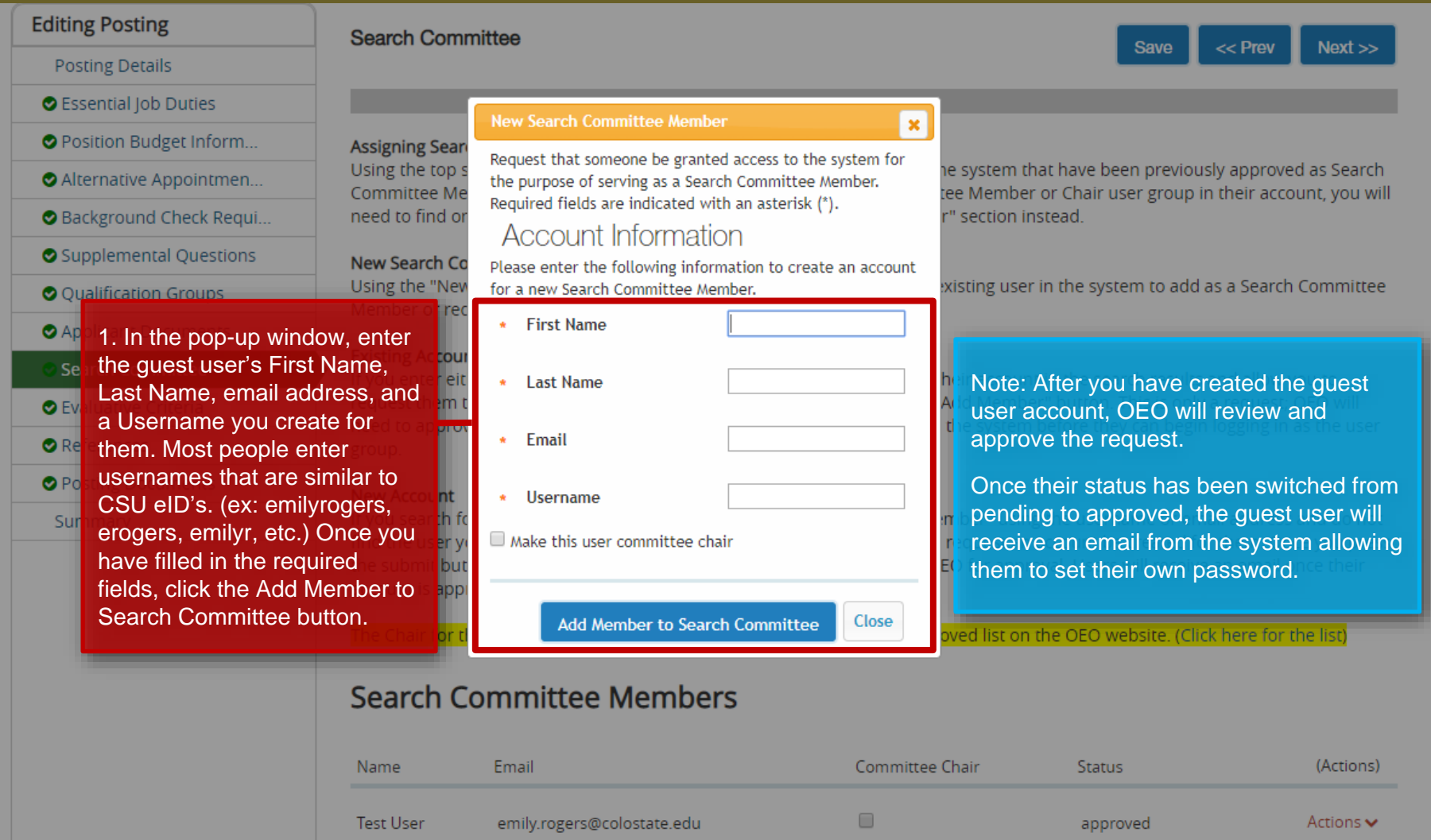

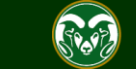

### **Posting - Search Committee Tab (cont.)**

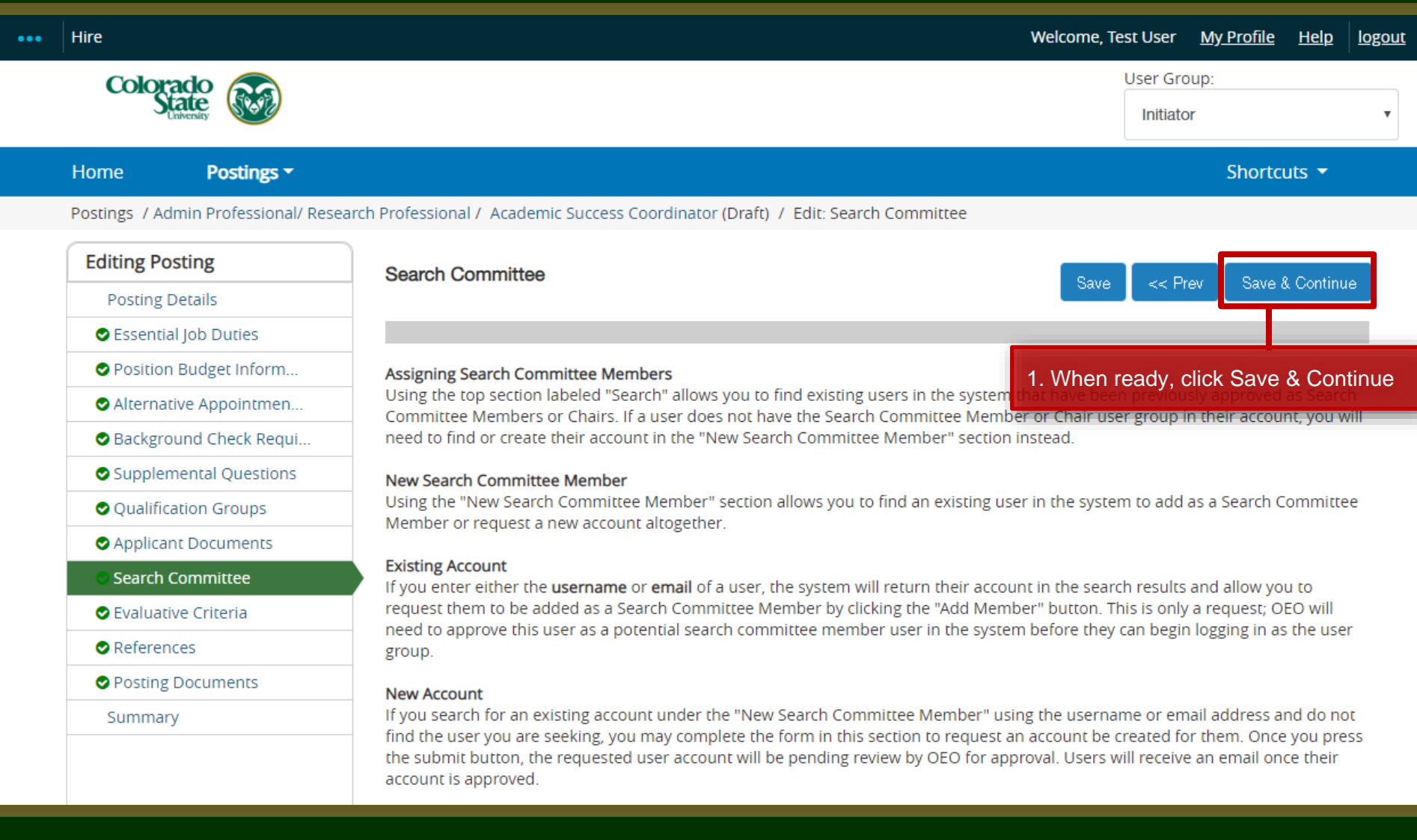

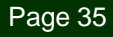

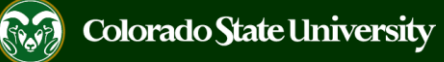

### **Posting - Evaluative Criteria Tab (Not Recommended)**

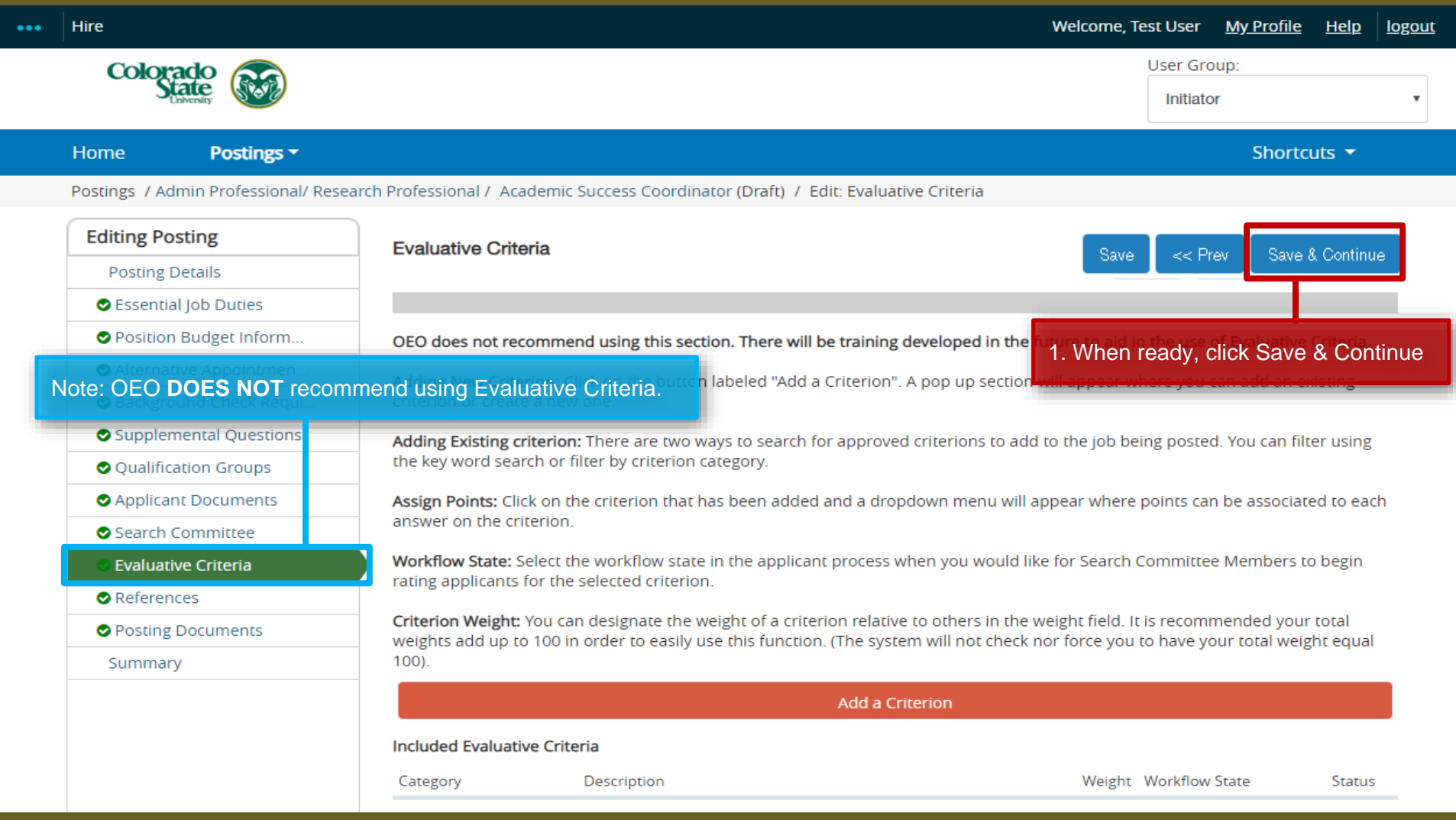

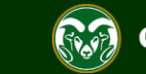

### **Posting – References Tab**

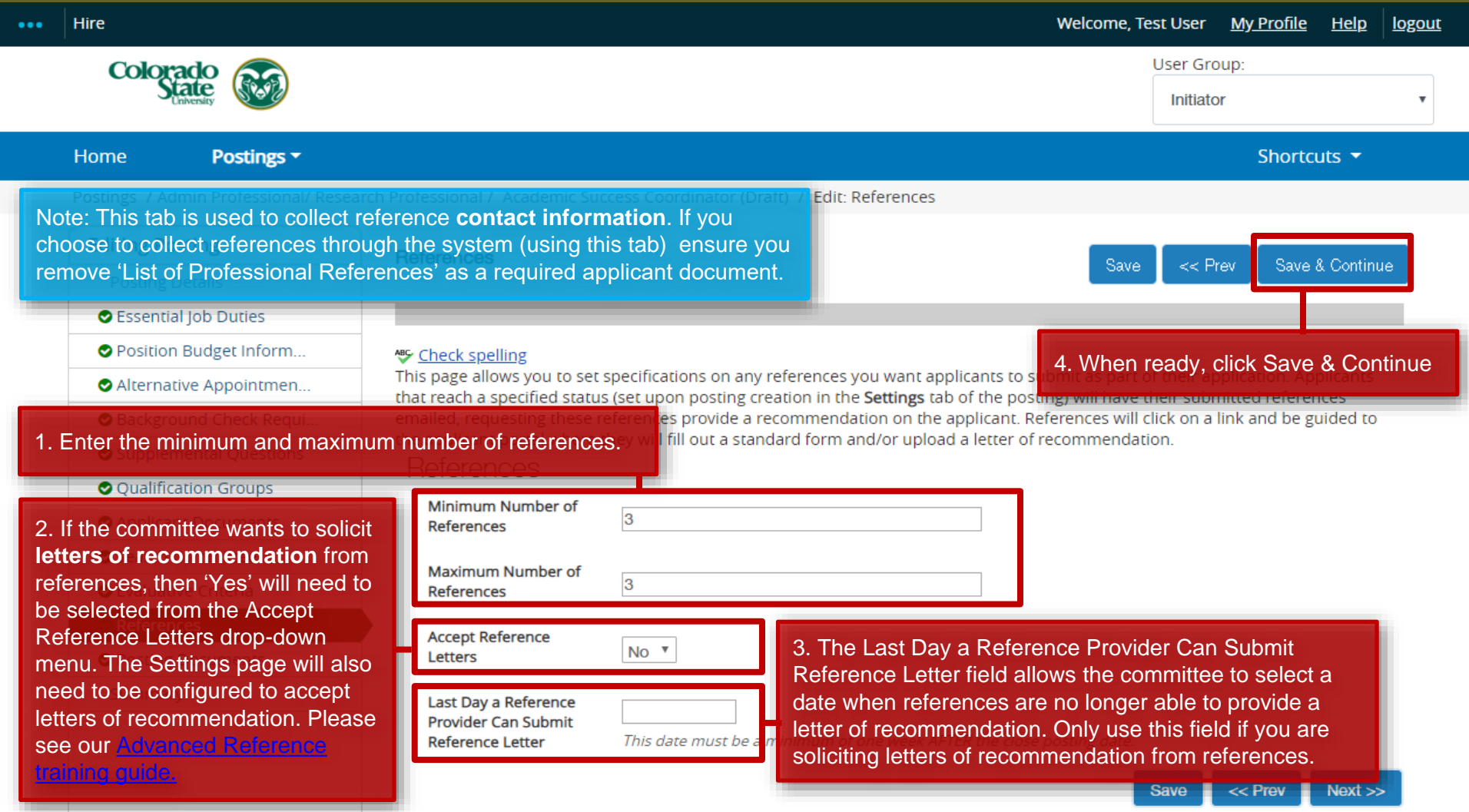

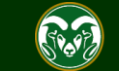

### **Posting – Posting Documents Tab**

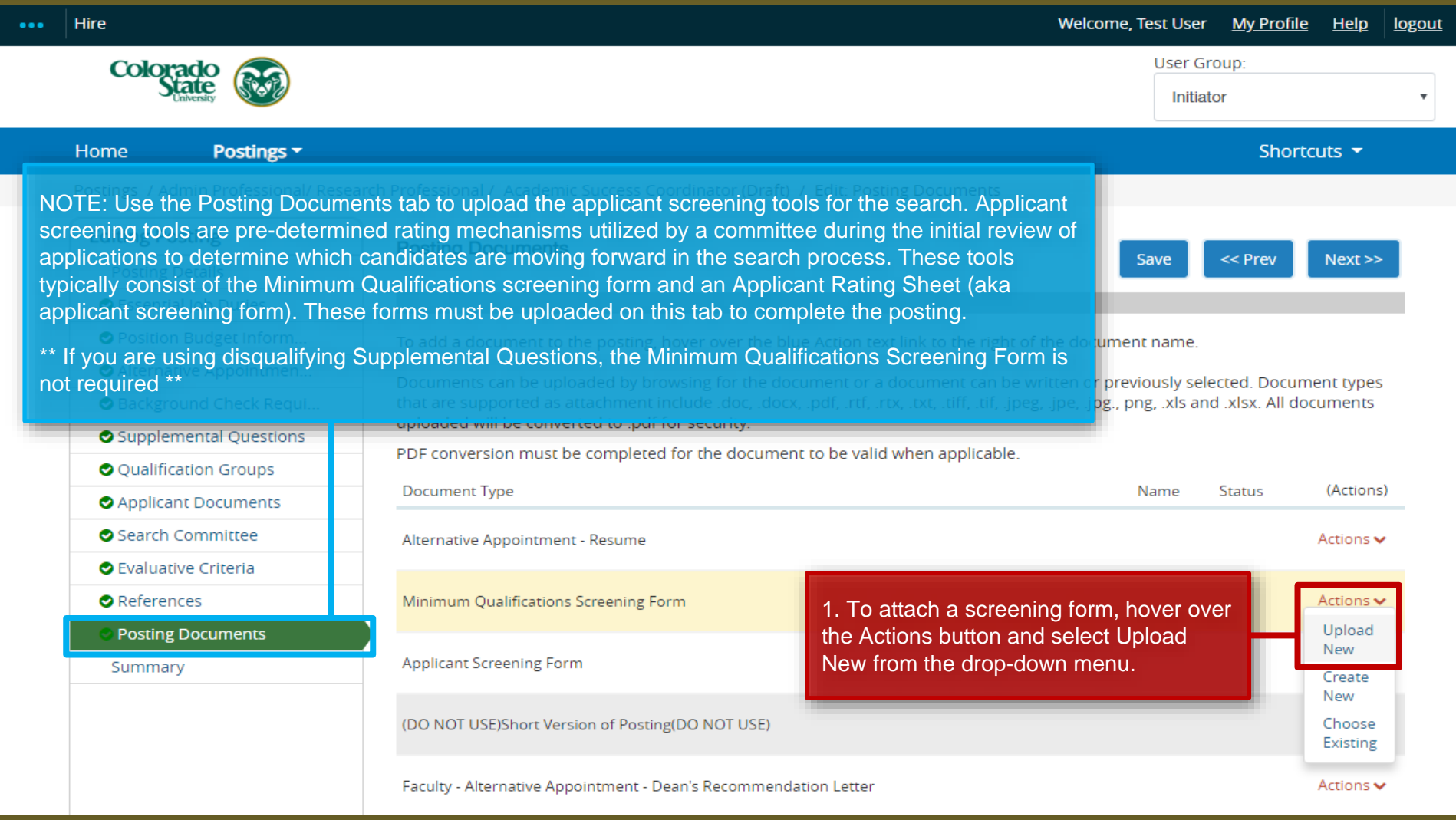

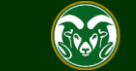

## **Posting – Posting Documents Tab (cont.)**

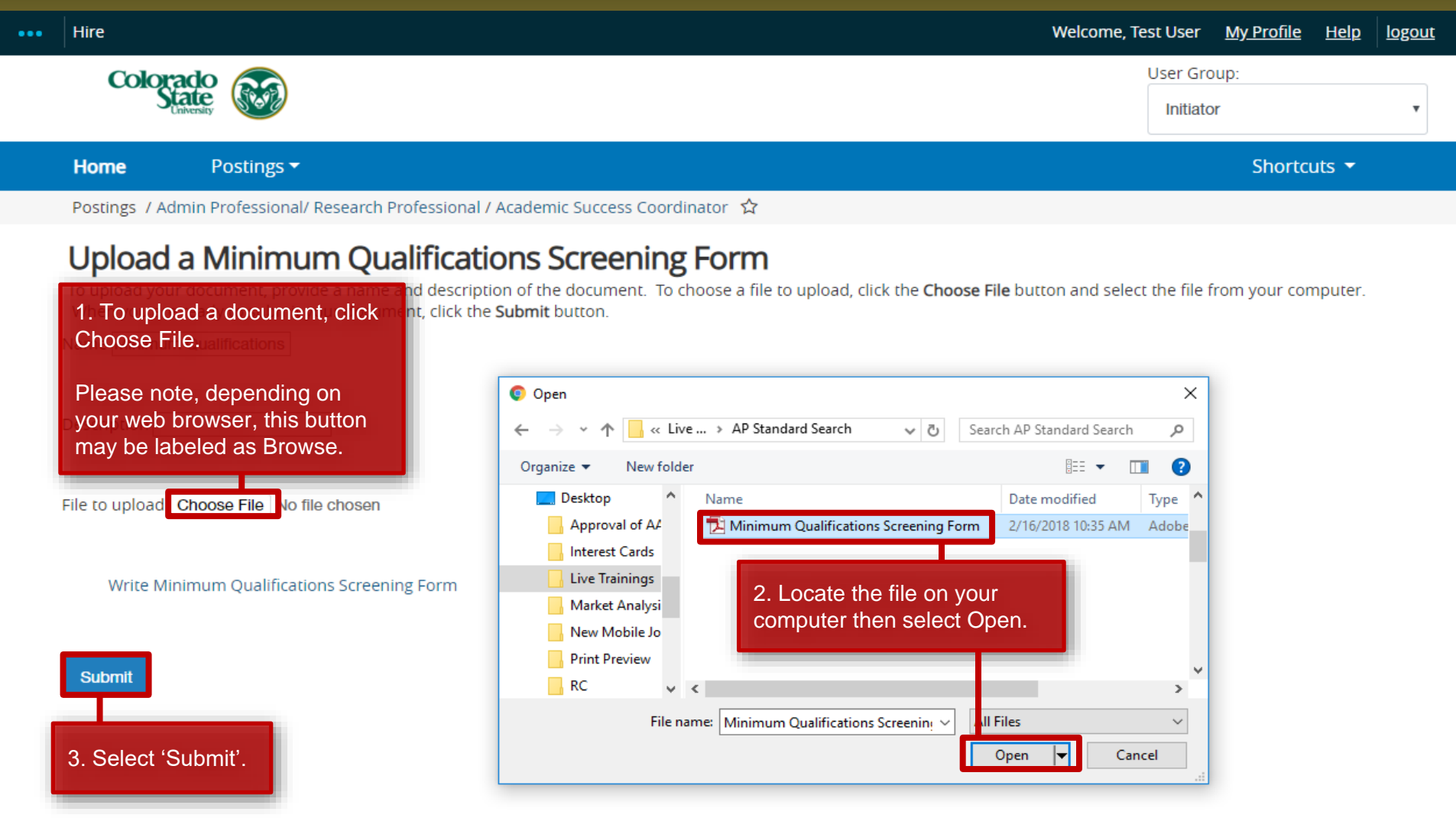

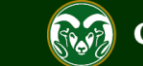

## **Posting – Posting Documents Tab (cont.)**

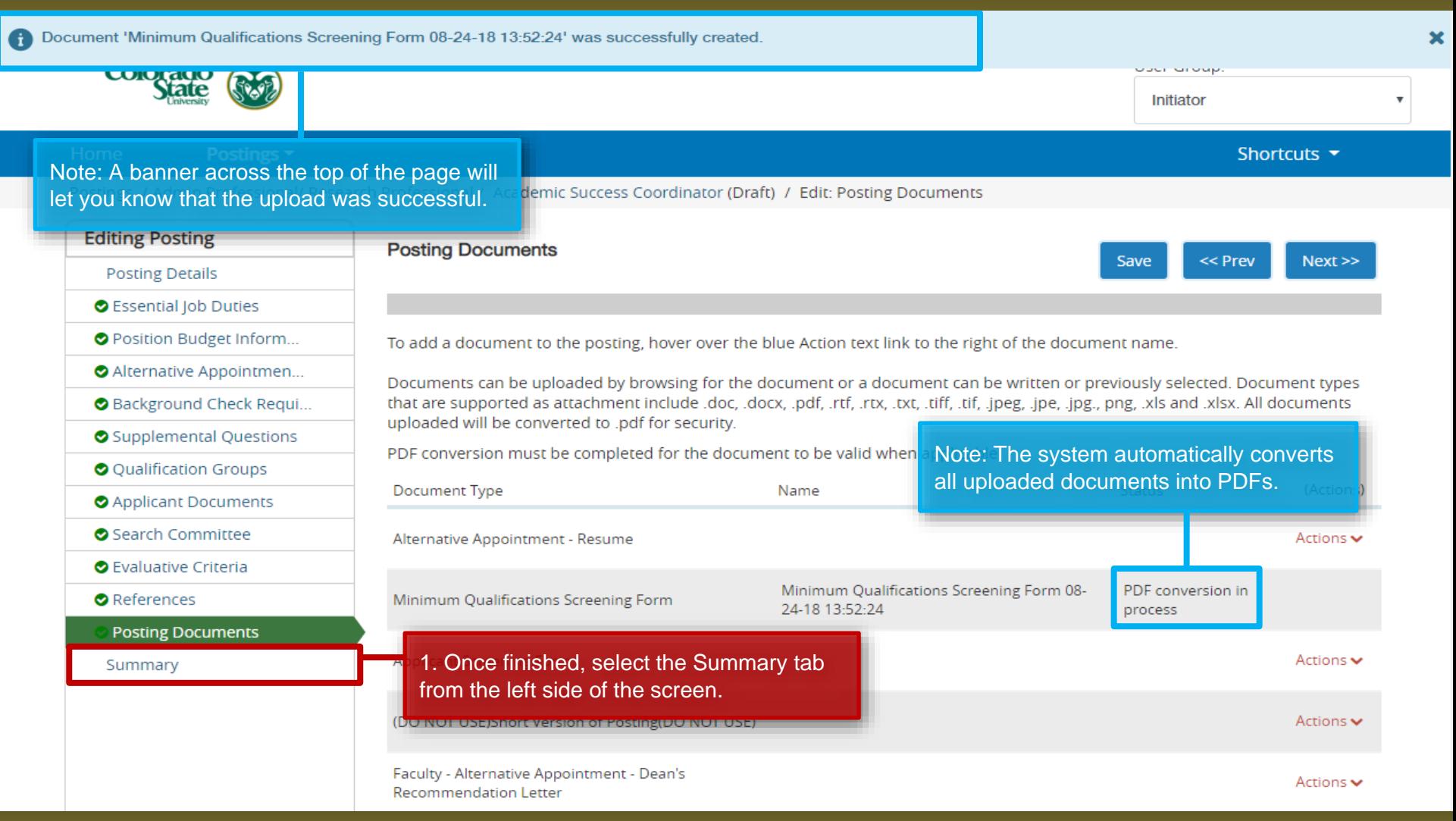

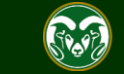

## **Posting – Summary page**

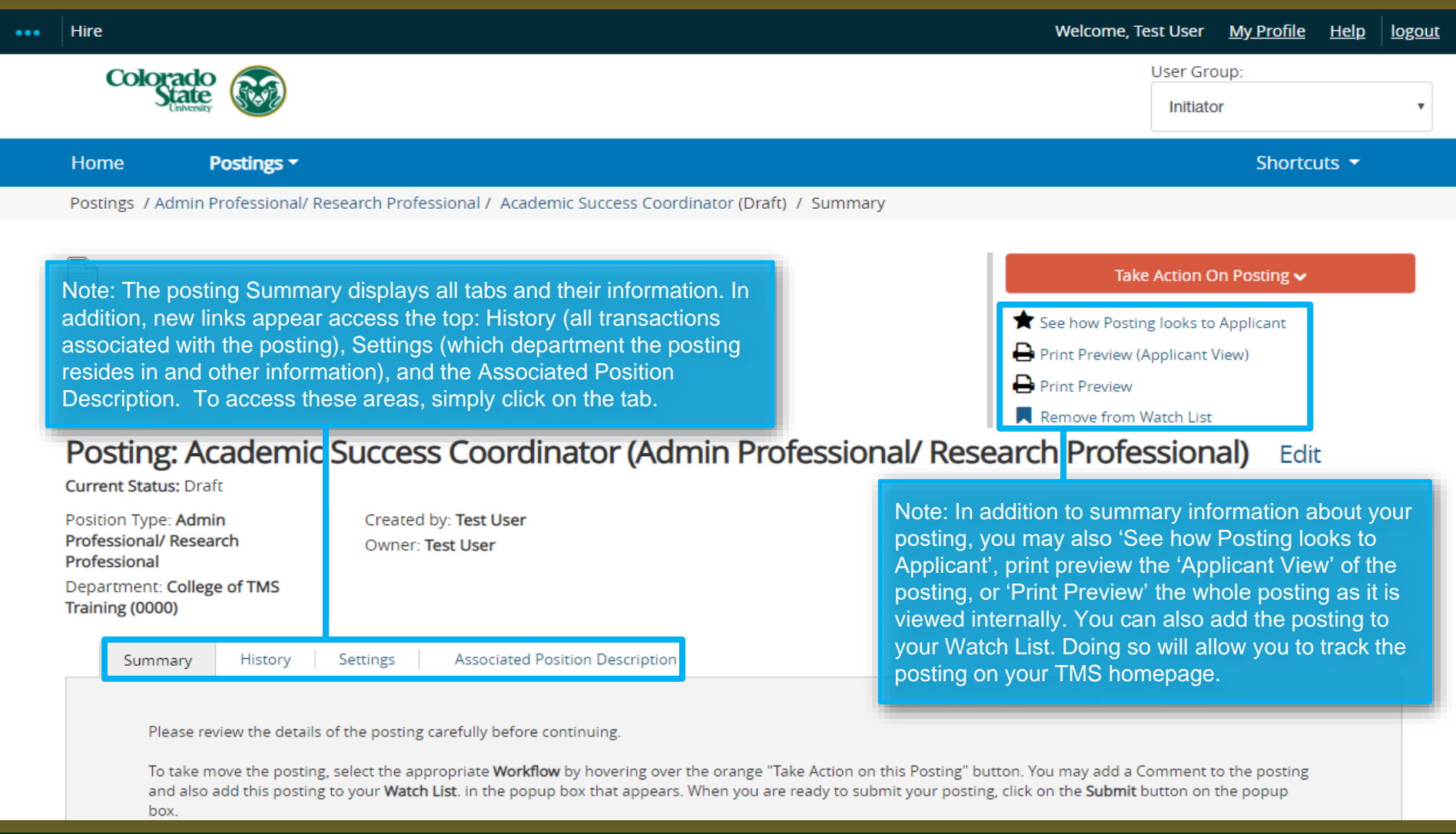

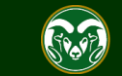

## **Posting – Move in Workflow (from Initiator to EO Coordinator)**

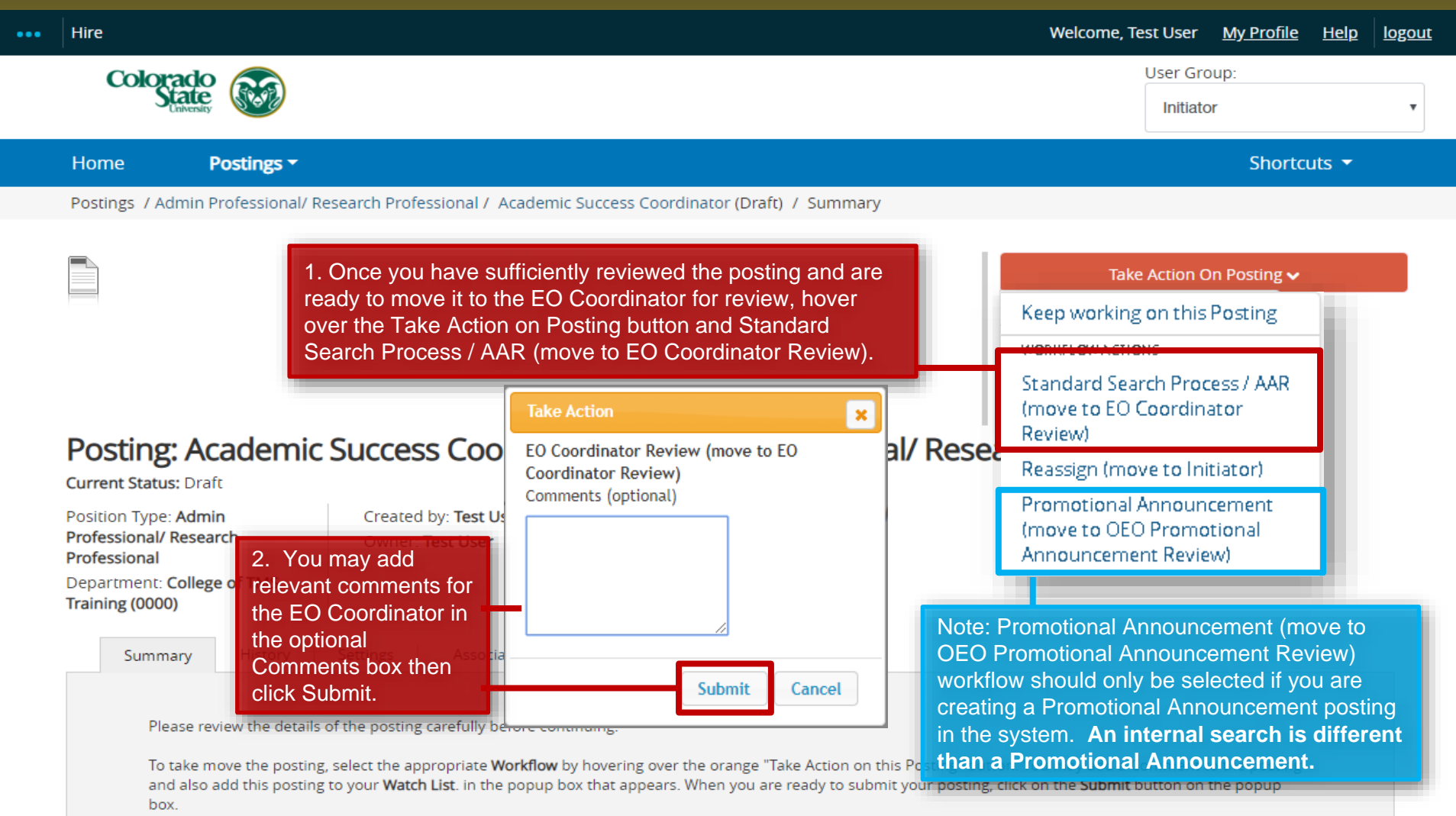

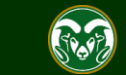

## **Posting – Move in Workflow (from EO Coordinator to Hiring Authority )**

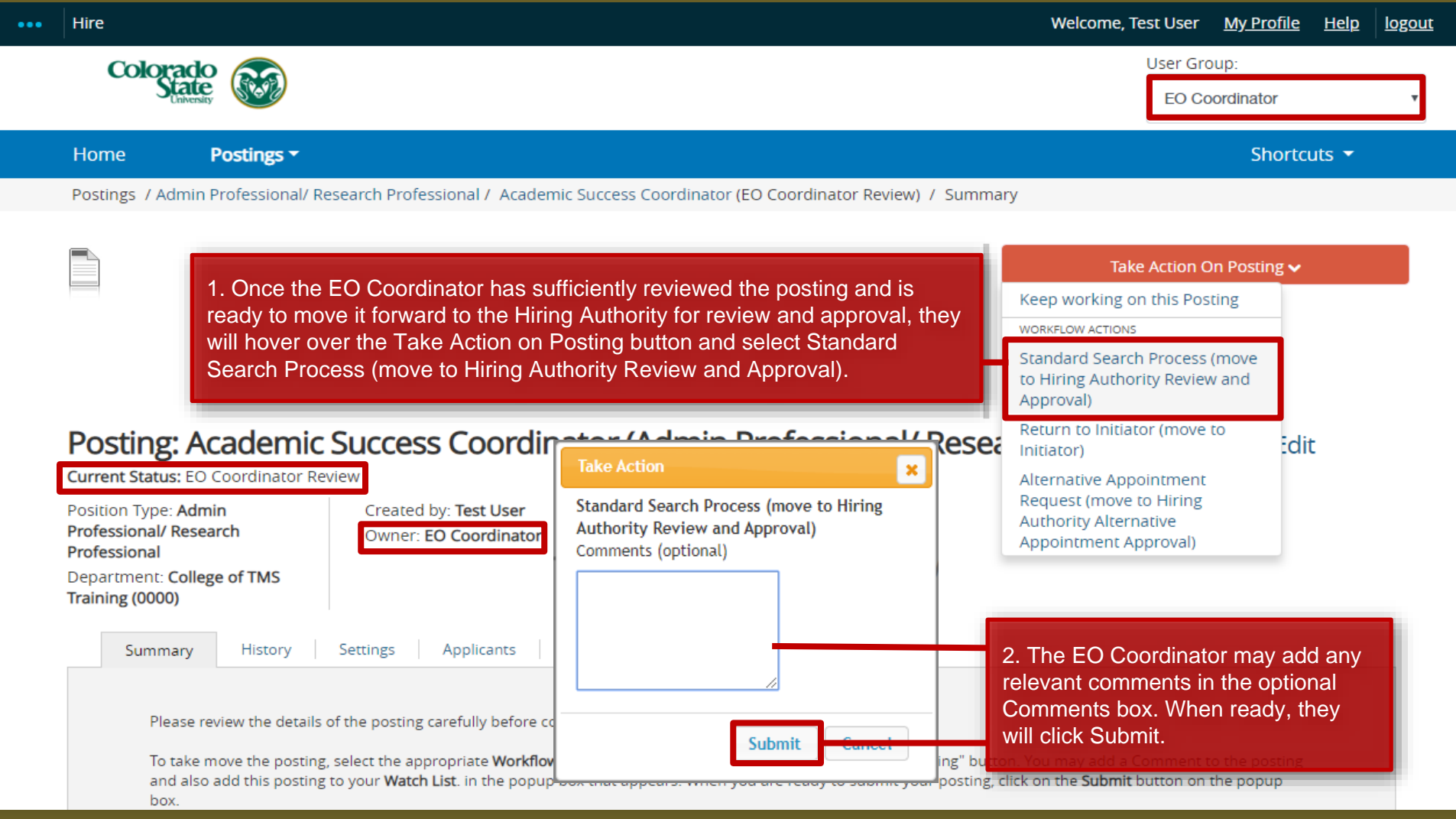

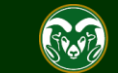

## **Posting - Move in Workflow (from Hiring Authority to OEO)**

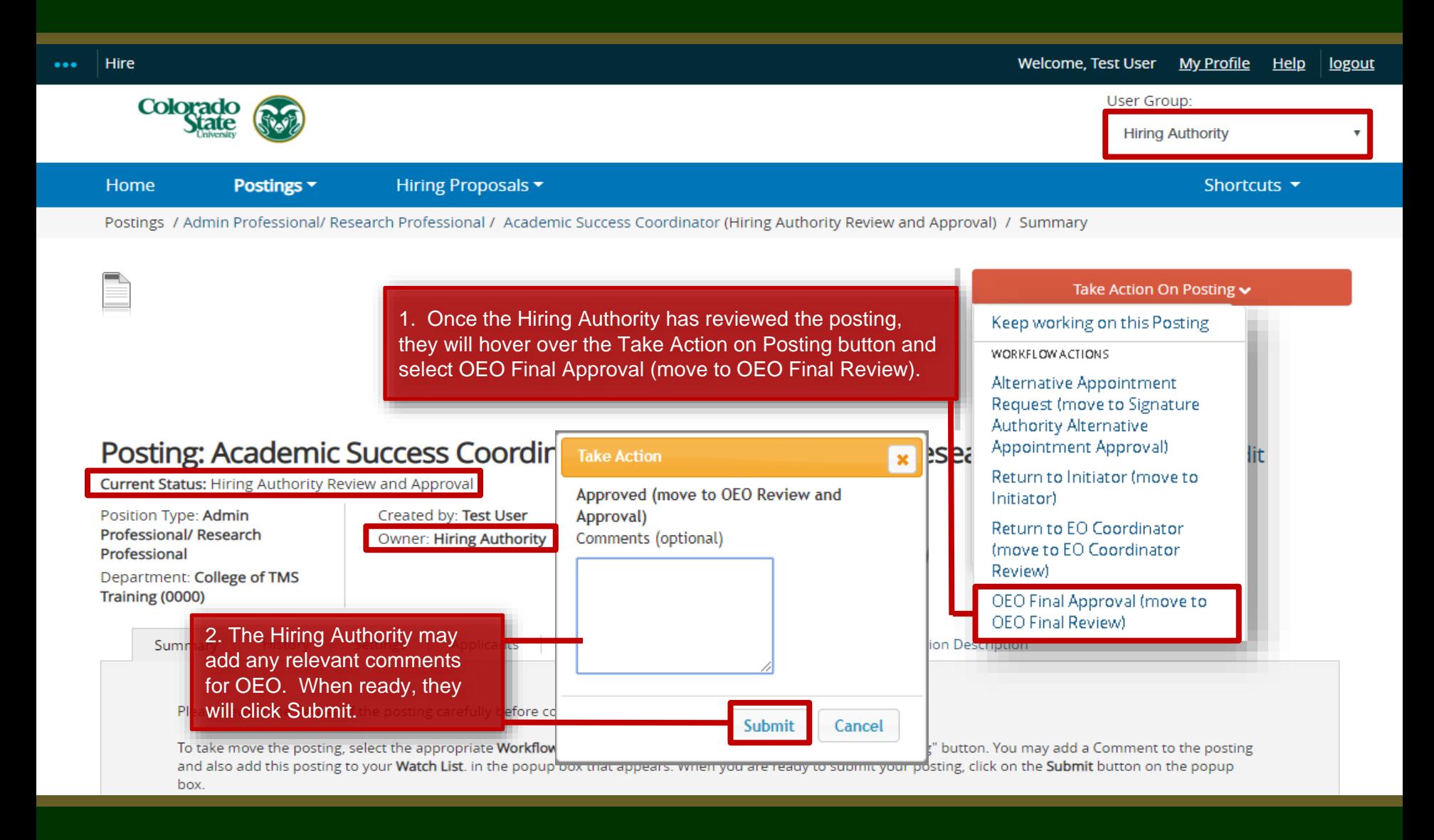

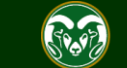

### **Final Review and Approval – OEO**

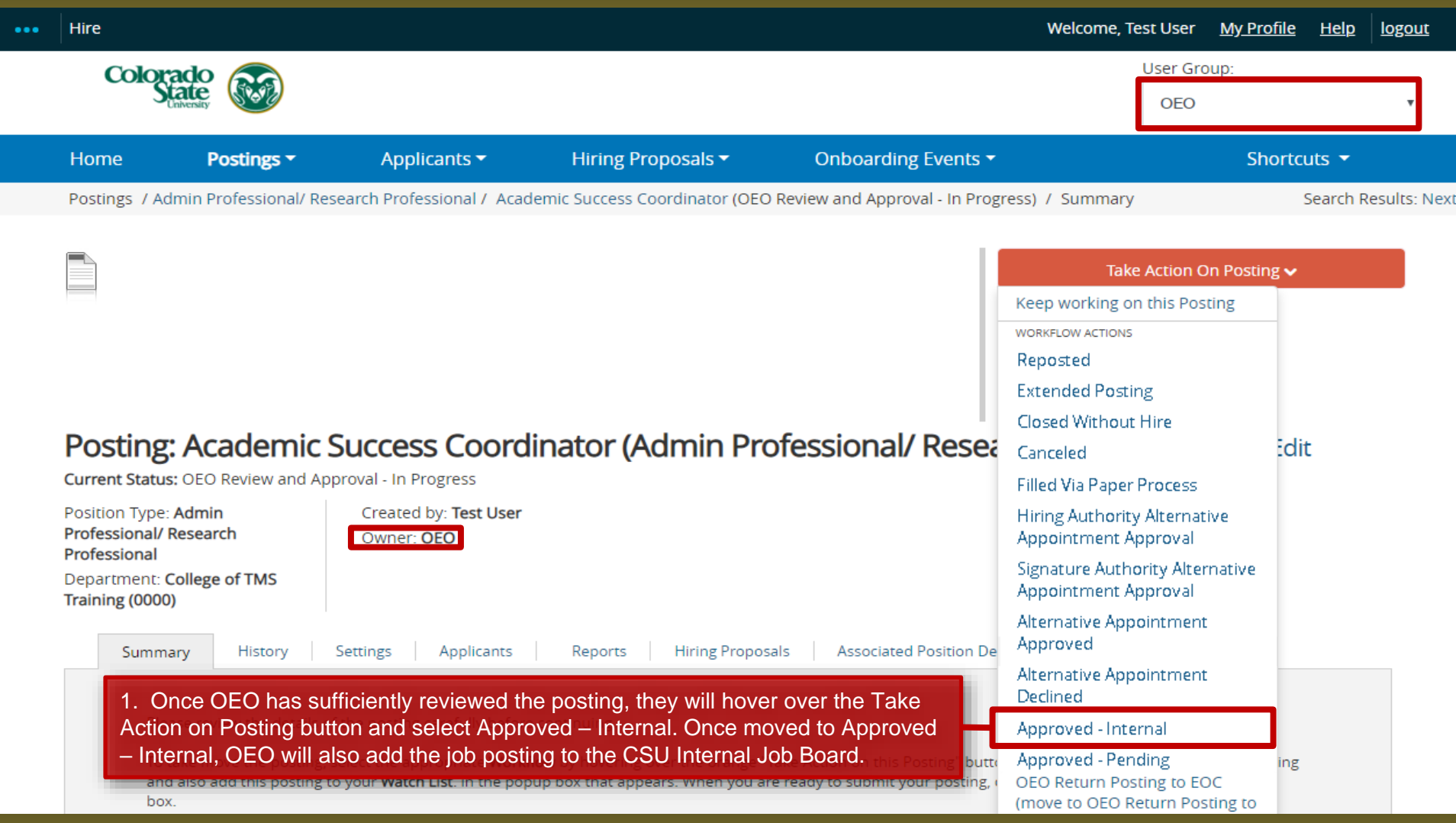

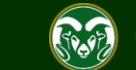

### **Internal Posting Approved E-mail Notification**

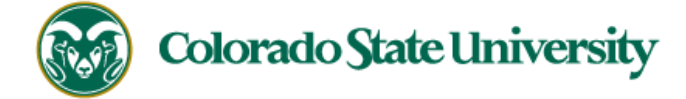

Hello Test User,

The Academic Success Coordinator position (Posting #: 201800487AP) has been placed in the status of "Approved - Internal."

If this is a Secondary Open Pool Posting, applicants from your general open pool will be copied over.

If this is an Internal Search to CSU or your department, please distribute this link to all individuals interested in applying: https://jobs.colostate.edu/postings/84906

If this is a Promotional Announcement Posting, no further TMS action is required. Once your full consideration date has passed, you may proceed with submitting an Oracle action to finalize the position

Note: The Applicant Manager will receive an email notification from the system saying that the posting has been approved. Please then proceed with sending out the direct link to all interested internal applicants.

change (if needed). For additional help, please see these resources.

Position #: 012345.0001

Job Title: Academic Success Coordinator

Department: College of TMS Training

Thank you,

Office of Equal Opportunity

oeo@colostate.edu

970-491-5836

If you have an issue or questions please see our training website at http://oeo.colostate.edu/talent-management-system-tms or email OEO at oeo@colostate.edu

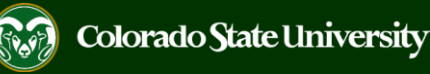

# Need further help?

Please visit the OEO website for more resources on the CSU Talent Management System (TMS) at: [www.oeo.colostate.edu/talent](http://www.oeo.colostate.edu/talent-management-system-tms)management-system-tms

For additional help, contact the Office of Equal Opportunity at: (970) 491-5836 or

email OEO at [oeo@colostate.edu](mailto:oeo_main@mail.colostate.edu)

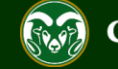